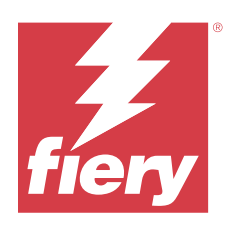

# Fiery Hot Folders

© 2023 Fiery, LLC. Les Informations juridiques rédigées pour ce produit s'appliquent au contenu du présent document.

# Sommaire

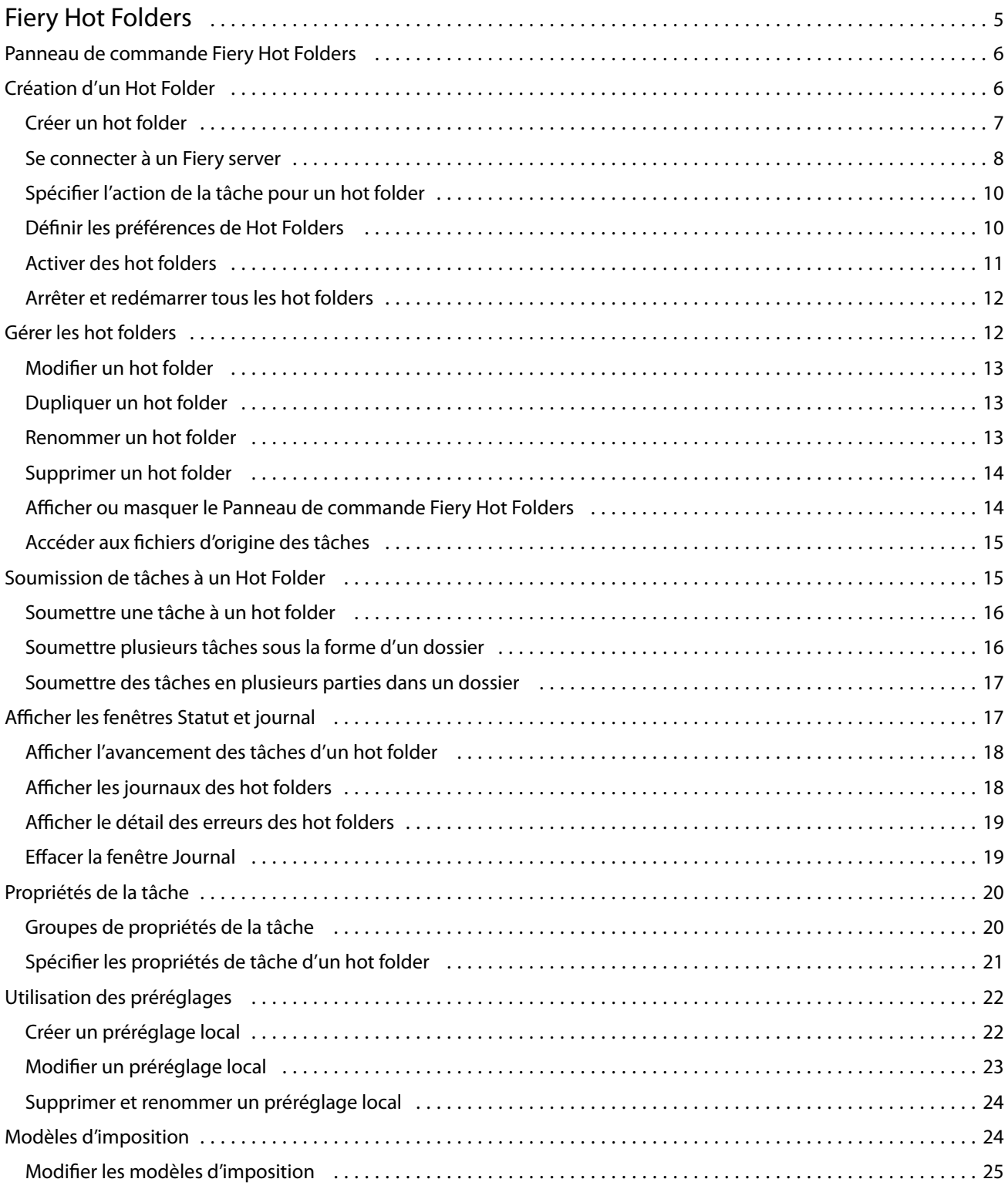

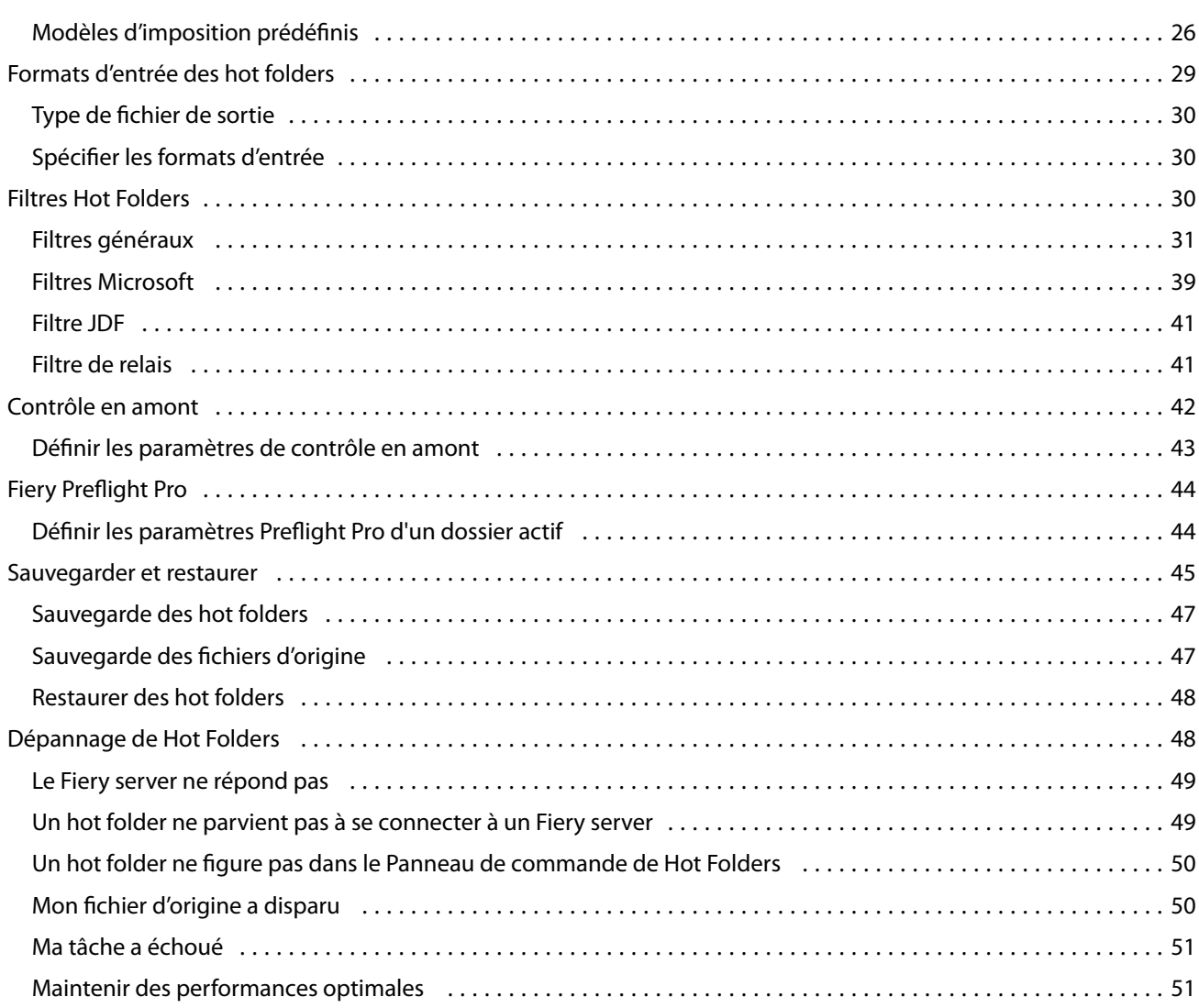

<span id="page-4-0"></span>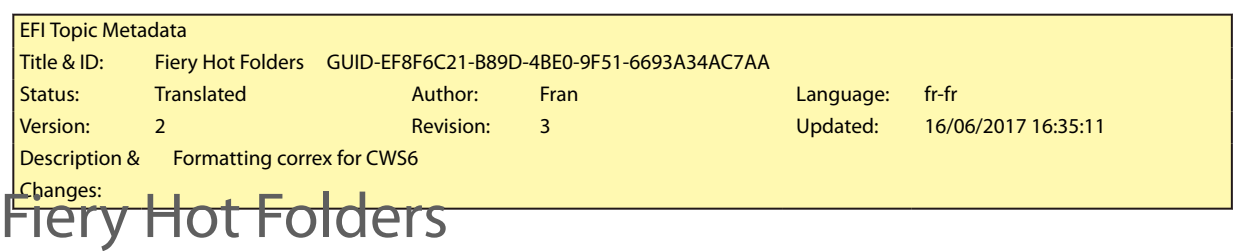

L'application Fiery Hot Folders permet d'envoyer rapidement et automatiquement des fichiers à un Fiery server en appliquant des paramètres prédéfinis, ce qui évite de redéfinir à chaque fois les mêmes options pour plusieurs tâches ou pour des mises en page fréquemment utilisées.

L'application permet de créer autant de hot folders que nécessaire, chacun d'eux étant associé à un profil distinct de paramètres d'impression adaptés à un type de sortie particulier. Vous attribuez à chaque hot folder une Action de la tâche qui détermine le mode de traitement d'une tâche par le Fiery server, ce qui simplifie encore davantage le processus d'impression. Lorsque vous utilisez un hot folder, vous pouvez envoyer directement des fichiers au Fiery server sans lancer l'application ayant servi à les créer. Comme un hot folder peut être partagé sur un réseau, il permet de transférer facilement des tâches sans avoir à installer l'application sur le système du destinataire. Lorsque vous installez Hot Folders sur un système, tout hot folder que vous créez est un dossier spécial qui réside sur votre disque dur et contient tous les fichiers et sous-dossiers renfermant les informations relatives à vos tâches.

Un dossier est considéré comme un « hot folder » lorsqu'il est :

- **•** Connecté à un Fiery server
- **•** Contrôlé par l'application Hot Folders
- **•** Configuré avec des options d'impression prédéfinies (facultatif)
- **•** Configuré avec des paramètres d'imposition (facultatif)
- **•** Configuré avec des filtres de fichier et des formats spécifiques des applications (facultatif)

Le processus du logiciel Hot Folders s'exécute en arrière-plan et contrôle en permanence si vos hot folders actifs contiennent de nouvelles tâches à imprimer ou à traiter. L'Action de la tâche spécifiée pour le hot folder détermine la manière dont la tâche sera traitée par le Fiery server.

L'application Hot Folders contrôle tous les hot folders créés localement sur votre système, mais pas ceux qui ont été créés sur d'autres systèmes.

L'application Hot Folders comprend les éléments suivants :

- **•** Panneau de commande Fiery Hot Folders permet d'accéder à vos hot folders et fournit des informations sur leur emplacement, l'action associée aux tâches et les paramètres définis pour chacun d'entre eux.
- **•** Statut et journal contrôle le statut des fichiers en cours de traitement et affiche le journal de tous les fichiers traités via vos hot folders.
- **•** Propriétés de la tâche permet d'accéder aux options d'impression, y compris les préréglages de tâche, et au logiciel d'imposition.
- <span id="page-5-0"></span>**•** Formats d'entrée - permet d'accéder aux filtres et aux paramètres d'impression spécifiques des applications, que vous pouvez définir par l'intermédiaire d'un hot folder sans ouvrir ni installer l'application d'origine.
- **•** Paramètres contrôle en amont permet d'accéder au contrôle en amont, qui peut être activé pour s'assurer que les tâches soumises ne comportent pas d'erreurs avant de les imprimer.
- **•** Sauvegarder et restaurer sauvegarde et restaure les hot folders qui résident sur votre ordinateur.

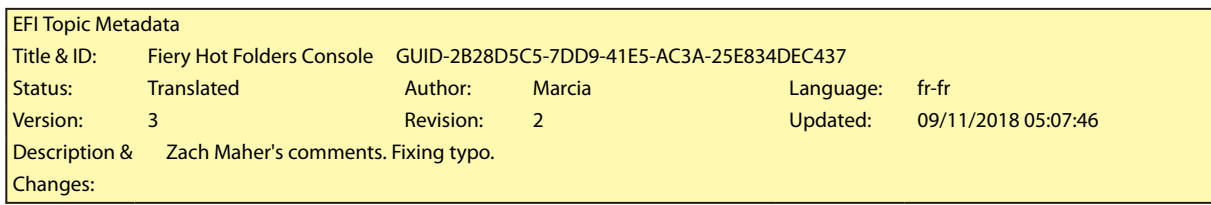

# Panneau de commande Fiery Hot Folders

Le Panneau de commande Fiery Hot Folders vous permet d'accéder à vos Hot Folders et de consulter des informations sur leur emplacement, l'action associée aux tâches et les paramètres définis pour chacun d'entre eux.

Il permet également d'accéder à la fonction Statut et journal qui ouvre une fenêtre séparée à partir de laquelle vous pouvez contrôler et suivre toutes les tâches traitées via un Hot Folder.

Le panneau de commande comprend les éléments suivants :

- **•** Menus contiennent des commandes qui vous permettent de créer et de gérer vos Hot Folders, de définir des préférences et d'accéder à la fonction Sauvegarder et restaurer.
- **•** Barre des tâches offre un accès rapide à la plupart des commandes de menu ainsi qu'à la fonction Statut et journal.
- **•** Liste de serveurs répertorie tous les Fiery servers connectés et les Hot Folders associés. Vous pouvez la réduire ou la développer pour afficher les Hot Folders connectés à chaque Fiery server.
- **•** Résumé du Hot Folder fournit des informations sur la configuration du Hot Folder sélectionné.
- **•** Propriétés des tâches fournit des informations sur un sous-ensemble des propriétés de la tâche configurées pour le Hot Folder sélectionné.

**Remarque :** Le Panneau de commande Fiery Hot Folders n'affiche qu'un sous-ensemble des propriétés de tâche. Pour afficher un récapitulatif complet de ces propriétés, voir [Spécifier les propriétés de tâche d'un hot folder](#page-20-0) à la page 21.

<span id="page-6-0"></span>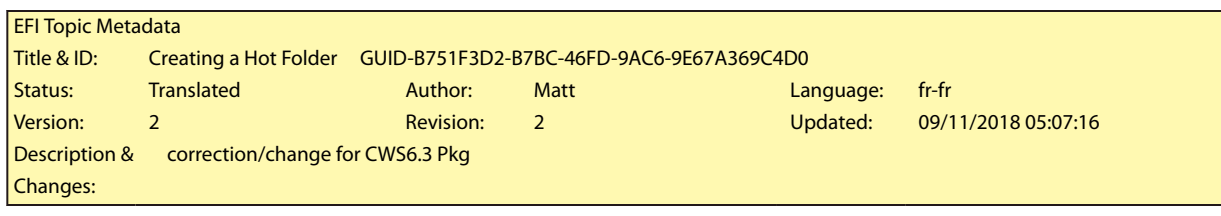

# Création d'un Hot Folder

Vous pouvez créer autant de Hot Folders que vous le souhaitez, chacun avec un profil de paramètres d'impression différent pour un type de sortie donné.

Les règles suivantes s'appliquent lors de la création d'un Hot Folder :

- **•** Vous connectez le Hot Folder à un Fiery server.
- **•** Un nouveau Hot Folder ne peut pas porter le nom d'un Hot Folder existant.
- **•** Vous ne pouvez pas créer de Hot Folder sur un lecteur réseau tel qu'un serveur de fichiers commun.

Chaque fois que vous créez un Hot Folder, l'application Hot Folders crée automatiquement les dossiers associés, dont l'un contient les fichiers d'origine des tâches soumises au Hot Folder, une fois qu'elles ont été imprimées (si les préférences des Hot Folders sont configurées pour enregistrer les fichiers d'origine). Les fichiers d'origine reçoivent un nom constitué de la date et de l'heure en cours (AAAAMJHHMMS).

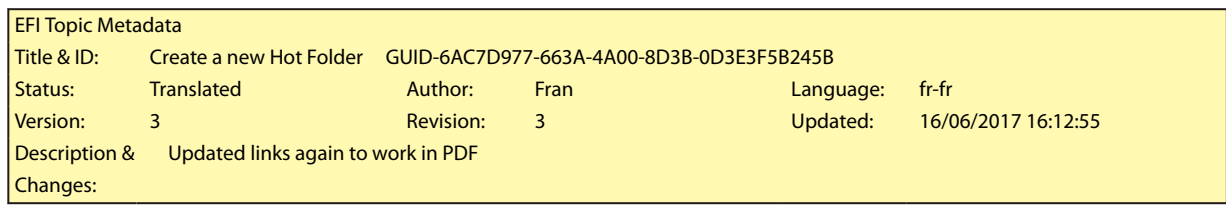

## **Créer un hot folder**

Pour créer un hot folder, vous devez spécifier les propriétés de la tâche et d'autres paramètres, qui dépendent du Fiery server connecté.

- **1** Dans le Panneau de commande Hot Folders, cliquez sur Nouveau afin d'afficher la fenêtre Paramètres du Hot Folder.
- **2** Saisissez le nom du hot folder dans le champ Nom de dossier.
- **3** Vous pouvez également saisir une description et des informations sur le hot folder dans le champ Description.
- **4** Cliquez sur Parcourir pour indiquer l'emplacement du hot folder.
- **5** Cliquez sur Sélectionner pour spécifier le Fiery server et vous y connecter. Pour obtenir des instructions, voir [Connecter un hot folder à un Fiery server](#page-8-0) à la page 9.
- **6** Spécifiez une queue d'impression du Fiery server ou une action dans le menu Action de la tâche. Pour plus d'informations, voir [Spécifier l'action de la tâche pour un hot folder](#page-9-0) à la page 10.
- <span id="page-7-0"></span>**7** Spécifiez ces options si nécessaire :
	- **•** Pour spécifier les propriétés de la tâche (paramètres d'impression et d'imposition) pour le hot folder, choisissez Définir dans le menu Propriétés de la tâche.
	- **•** Pour spécifier les formats d'entrée (filtres et formats spécifiques des applications), cliquez sur Modifier, en regard de Formats d'entrée.
	- **•** Pour activer le contrôle en amont des tâches soumises au hot folder, sélectionnez contrôle en amont.

**Remarque :** Le contrôle en amont n'est pas pris en charge par tous les Fiery servers.

**•** Pour définir l'intervalle de vérification de la présence de nouvelles tâches, cliquez sur Paramètres avancés, puis sur Personnalisé et saisissez un nouvel intervalle.

Si vous prévoyez de soumettre des tâches en plusieurs parties au hot folder, nous vous recommandons de définir un intervalle de 10 secondes au minimum. Pour plus d'informations, voir [Soumettre des tâches en](#page-16-0) [plusieurs parties dans un dossier](#page-16-0) à la page 17.

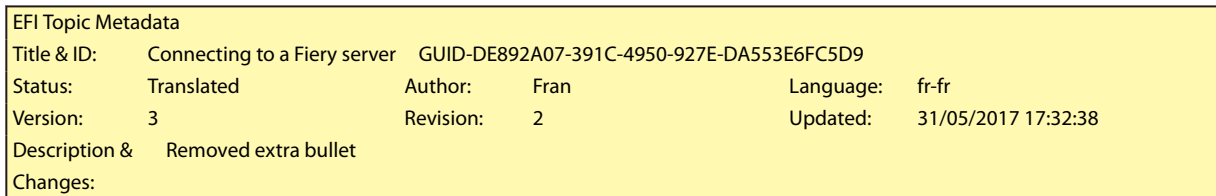

## **Se connecter à un Fiery server**

La fenêtre Se connecter au serveur permet de gérer les connexions aux serveurs.

Dans la fenêtre Se connecter au serveur, vous pouvez :

- **•** Spécifier un Fiery server par son adresse IP ou de son nom de serveur.
- **•** Rechercher un serveur parmi les Fiery servers disponibles et le sélectionner.
- **•** Sélectionner un Fiery server dans une Liste des Favoris.
- **•** Gérer la Liste des favoris.

Si vous saisissez une adresse IP pour vous connecter à un Fiery server, la liste de serveurs affiche dans un premier temps ce que vous avez tapé. Une fois que la connexion au serveur a été authentifiée, l'adresse IP est remplacée par le nom du Fiery server dans la liste de serveurs.

<span id="page-8-0"></span>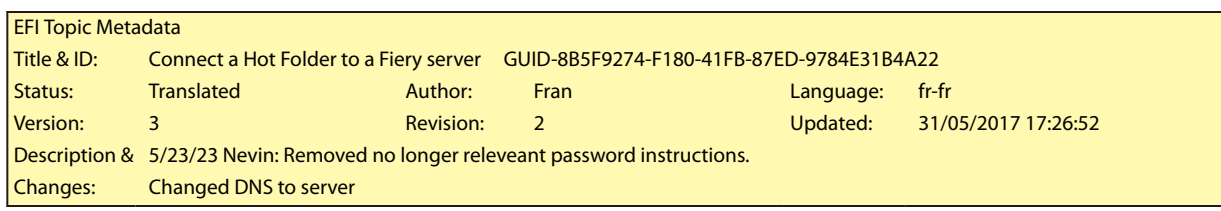

#### **Connecter un hot folder à un Fiery server**

Vous pouvez spécifier, rechercher et sélectionner un Fiery servers disponible, l'ajouter à la Liste des favoris de la fenêtre Se connecter au serveur, et sélectionner un Fiery server dans cette Liste des favoris.

- **1** Pour ouvrir la fenêtre Se connecter au serveur, cliquez sur Sélectionner à droite du champ Nom du serveur dans la fenêtre des Paramètres du Hot Folder.
- **2** Dans la fenêtre Se connecter au serveur, effectuez l'une des opérations suivantes :
	- **•** Pour spécifier un Fiery server par son adresse IP ou son nom de serveur, saisissez ces informations dans le champ Se connecter à un serveur. Si vous êtes invité à entrer un mot de passe, saisissez-le et cliquez sur OK. Cliquez sur Connecter pour revenir à la fenêtre Paramètres du Hot Folder.

Si vous saisissez une adresse IP, elle s'affiche dans la liste de serveurs, mais une fois la connexion authentifiée, elle est remplacée par le nom du Fiery server.

- **•** Pour rechercher un Fiery server et vous y connecter, cliquez sur l'icône Rechercher afin d'ouvrir la fenêtre Rechercher. Sélectionnez le Fiery server dans la liste des résultats de la recherche, cliquez sur Ajouter, puis sur Connecter afin de revenir à la fenêtre Paramètres du Hot Folder.
- **•** Pour vous connecter à un Fiery server de la Liste des Favoris, sélectionnez le nom du Fiery server dans cette liste, puis cliquez sur Connecter afin de revenir à la fenêtre Paramètres du Hot Folder.
- **•** Pour ajouter le Fiery server spécifié à la Liste des Favoris, cliquez sur le signe plus.
- **•** Pour supprimer un Fiery server de la Liste des Favoris, sélectionnez son nom dans la liste, puis cliquez sur le signe moins.

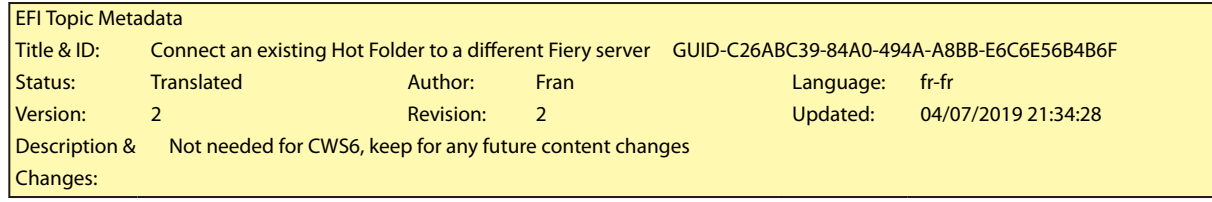

#### **Connecter un hot folder existant à un Fiery server différent**

Chaque hot folder doit être connecté à un Fiery server. La connexion est définie lors de la création d'un nouveau hot folder.

- **1** Dans la console Fiery Hot Folders, sélectionnez le hot folder et cliquez sur Désactiver.
- **2** Cliquez sur Modifier.
- **3** Cliquez sur Sélectionner pour ouvrir la fenêtre Se connecter au serveur.
- **4** Spécifiez le Fiery server.

<span id="page-9-0"></span>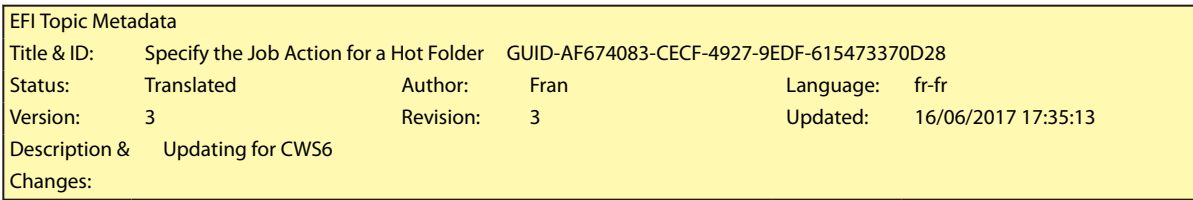

## **Spécifier l'action de la tâche pour un hot folder**

Lorsque vous connectez un hot folder à un Fiery server, vous devez également choisir une Action de la tâche qui détermine le mode de traitement des tâches par le Fiery server.

Il est possible que certaines actions de la tâche figurant dans la liste ne soient pas prises en charge par votre Fiery server, ou encore qu'elles soient prises en charge mais non activées.

- **1** Sélectionnez le hot folder dans le Panneau de commande Fiery Hot Folders, puis cliquez sur Modifier.
- **2** Dans la fenêtre Paramètres du Hot Folder, choisissez l'une des options suivantes dans le menu Action de la tâche :
	- **•** *Nom du périphérique* attente envoie une tâche vers la queue Attente, d'où elle est spoulée vers le disque dur du Fiery server et maintenue dans la queue pour être imprimée ultérieurement.
	- **•** *Nom du périphérique* impression envoie une tâche vers la queue Impression, d'où elle est traitée et imprimée dans l'ordre d'arrivée.
	- **•** *Nom du périphérique* direct envoie une tâche à la connexion Direct, d'où elle est traitée uniquement lorsque le Fiery server est au repos. Si le Fiery server est occupé, la tâche reste dans la queue jusqu'à ce qu'il soit prêt. La tâche est traitée dès que la précédente est terminée et avant la suivante dans la queue.

Les tâches envoyées à la connexion Direct ne pouvant pas être sélectionnées en vue d'être réimprimées, déplacées ou supprimées, cette connexion offre une certaine sécurité pour les fichiers sensibles ou confidentiels. Les tâches envoyées à la connexion Direct *apparaissent* dans le Journal des tâches, à des fins de comptabilisation.

Lorsque vous choisissez la connexion Direct, l'option Propriétés de la tâche est désactivée et contrôle en amont est non disponible.

- **•** Traiter et attendre traite une tâche, puis place la tâche traitée dans la queue Attente en vue de l'imprimer ultérieurement.
- **•** Imprimer et attendre traite et imprime une tâche, puis place la tâche traitée dans la queue Attente en vue de la réimprimer ou de l'utiliser ultérieurement.
- **•** Imprimer et Supprimer traite et imprime une tâche, puis supprime la tâche traitée. Cette dernière n'apparaît pas dans la queue Imprimé.
- **•** Impression d'épreuve traite et imprime un seul exemplaire de la tâche. Cette action de tâche est pratique pour vérifier une tâche avant d'imprimer le nombre d'exemplaires requis.
- **•** Impression séquentielle traite et imprime les tâches dans l'ordre de réception. Cette action de tâche est pratique pour les tâches devant être imprimées de façon consécutive.

<span id="page-10-0"></span>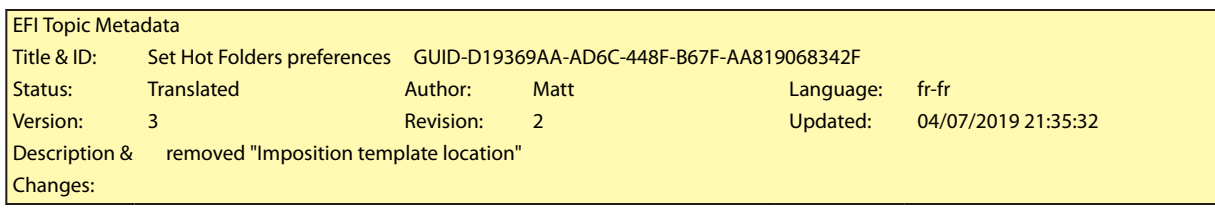

## **Définir les préférences de Hot Folders**

Vous pouvez définir des préférences qui s'appliquent à tous les Hot Folders.

- **1** Dans la Console Fiery Hot Folders, sélectionnez Modifier > Préférences (Windows) ou Fiery Hot Folders > Préférences (Mac OS).
- **2** Définissez une ou plusieurs des préférences suivantes :
	- **•** Unités si le Fiery server prend en charge l'imposition, définit l'unité de mesure par défaut à utiliser dans Fiery Impose.
	- **•** Intervalle de vérification de présence de tâches définit l'intervalle par défaut de vérification de la présence de nouvelles tâches. En définissant un intervalle plus long, vous pouvez éviter les problèmes susceptibles de se produire lors du traitement, via un Hot Folder, de fichiers volumineux ou de fichiers en plusieurs parties.

**Remarque :** Vous avez la possibilité de modifier l'intervalle par défaut dans les paramètres d'un Hot Folder.

- **•** Enregistrer les fichiers d'origine dans précise l'emplacement d'archivage des fichiers d'origine. Par défaut, ces fichiers sont archivés dans les dossiers associés, qui sont automatiquement créés à l'intérieur du Hot Folder. Si vous spécifiez un emplacement différent, tous les fichiers d'origine de tous les hot folders seront enregistrés dans cet emplacement commun.
- **•** Effacer les fichiers d'origine définit le délai par défaut pour l'effacement des fichiers d'origine archivés.
- **•** Actualiser automatiquement les préréglages du serveur liés à Hot Folders active la mise à jour à intervalle spécifique des paramètres d'un préréglage de serveur affichés par Hot Folders (dans la Console Fiery Hot Folders).

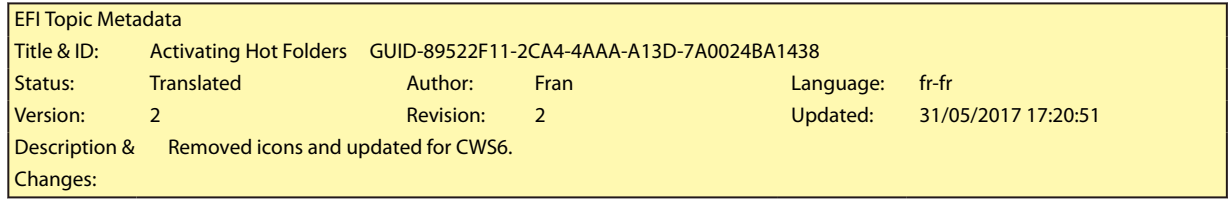

## **Activer des hot folders**

Les hot folders activés sont contrôlés par l'application Hot Folders. Les hot folders désactivés ne sont pas contrôlés.

Les icônes pour Activer et Désactiver le hot folder du Panneau de commande Fiery Hot Folders sont soit activées, soit grisées selon le statut du hot folder. Si le hot folder est activé, vous ne pouvez pas sélectionner Activer. Lorsqu'un Hot Folder a été désactivé, vous ne pouvez pas sélectionner Désactiver.

Lorsque vous mettez à jour les paramètres ou la connexion au Fiery server, ou si vous voulez supprimer, modifier ou renommer un hot folder, vous devez commencer par désactiver ce hot folder.

<span id="page-11-0"></span>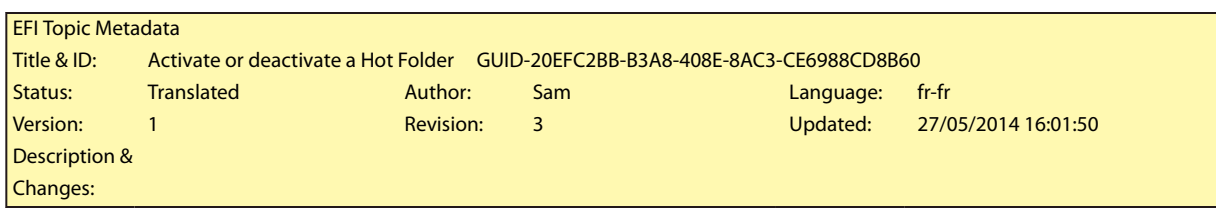

#### **Activer ou désactiver un hot folder**

Les hot folders activés sont contrôlés par l'application Hot Folders. Les hot folders désactivés ne sont pas contrôlés.

- **•** Effectuez l'une des opérations suivantes :
	- **•** Pour désactiver un hot folder, sélectionnez-le dans le Panneau de commande Fiery Hot Folders et cliquez sur Désactiver.
	- **•** Pour activer un hot folder, sélectionnez-le dans le Panneau de commande Fiery Hot Folders et cliquez sur Activer.

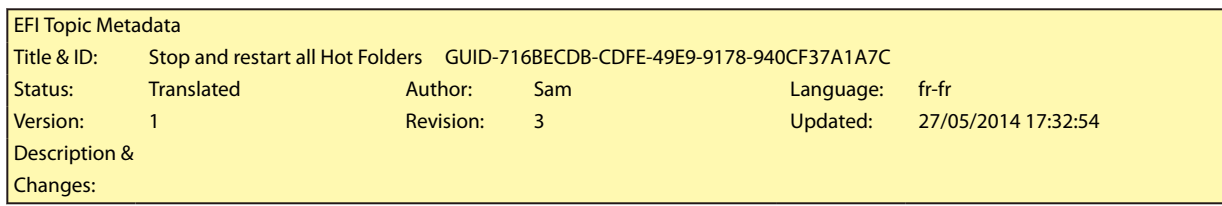

## **Arrêter et redémarrer tous les hot folders**

Vous pouvez décider d'arrêter le contrôle de tous les hot folders en même temps et de les redémarrer tous ensemble. Lorsque vous ouvrez l'application Hot Folders, elle contrôle en permanence vos hot folders et traite toutes les tâches qui leur sont soumises. Lorsque vous arrêtez tous les hot folders, le traitement s'interrompt et tous les hot folders sont désactivés tant que vous ne les redémarrez pas.

- **1** Pour arrêter tous les hot folders, cliquez sur Fichier > Arrêter tous les Hot Folders.
- **2** Pour redémarrer tous les hot folders, cliquez sur Fichier > Démarrer tous les Hot Folders maintenant.

Lorsque vous redémarrez tous les hot folders, ceux-ci retrouvent leur état antérieur (activé ou désactivé).

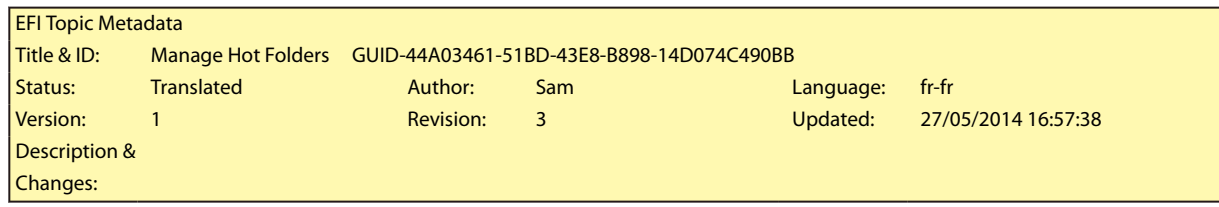

## Gérer les hot folders

Vous pouvez modifier, dupliquer, renommer et supprimer un hot folder.

<span id="page-12-0"></span>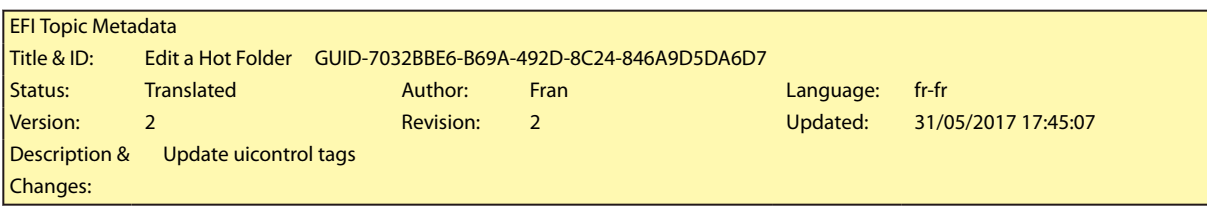

## **Modifier un hot folder**

Avant de modifier un hot folder, vous devez le désactiver pour qu'il ne soit plus en ligne. Vous effectuez ensuite les modifications dans la fenêtre Paramètres du Hot Folder.

**Remarque :** Vous pouvez modifier l'Action de la tâche, les Propriétés de la tâche, les Formats d'entrée et les Paramètres avancés sans désactiver le hot folder, mais pas les autres paramètres.

- **1** Dans le Panneau de commande Fiery Hot Folders, sélectionnez le hot folder à modifier et cliquez sur Désactiver dans la barre des tâches.
- **2** Sélectionnez le hot folder à modifier et cliquez sur Modifier.
- **3** Apportez les modifications souhaitées aux paramètres.

Les modifications effectuées prennent effet immédiatement et s'appliquent à toutes les tâches qui seront traitées via le hot folder.

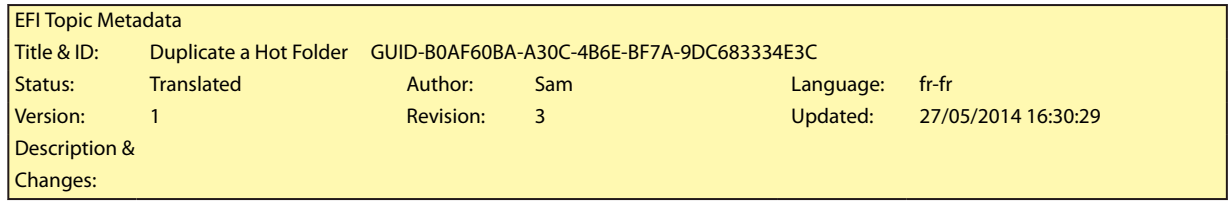

## **Dupliquer un hot folder**

Vous pouvez dupliquer les paramètres d'un hot folder existant (activé ou désactivé) pour créer un nouveau hot folder.

- **1** Dans le Panneau de commande Fiery Hot Folders, sélectionnez le hot folder à dupliquer et cliquez sur Dupliquer.
- **2** Changez le nom du hot folder dupliqué (si vous le souhaitez) et cliquez sur OK.

<span id="page-13-0"></span>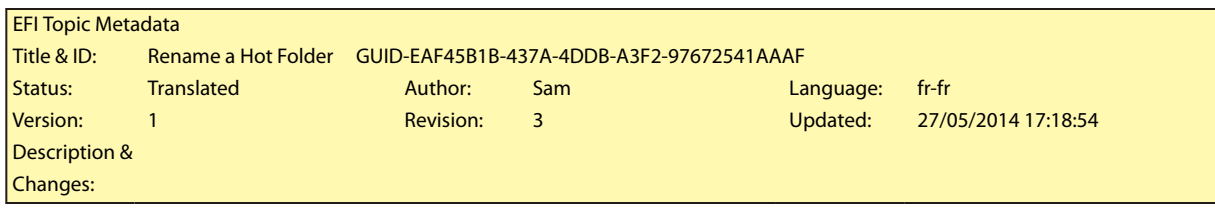

## **Renommer un hot folder**

Lorsque vous renommez un hot folder, vous devez d'abord le désactiver afin qu'il ne soit plus en ligne. Vous évitez ainsi d'appliquer des modifications à un hot folder en cours d'utilisation. (Il est en effet possible de partager un hot folder sur le réseau.) Vous pouvez ensuite le renommer dans le Panneau de commande Fiery Hot Folders.

**AMISE EN GARDE** Pour renommer un hot folder, utilisez le Panneau de commande Fiery Hot Folders et non les fonctions de Windows et de Mac OS qui permettent de changer le nom d'un dossier. Si vous essayez de renommer un hot folder dans Windows, vous recevez un message d'erreur vous invitant à utiliser le Panneau de commande Fiery Hot Folders. Sous Mac OS, aucune erreur ne se produit mais le hot folder n'est plus opérationnel.

- **1** Dans le Panneau de commande Fiery Hot Folders, sélectionnez le hot folder à renommer et cliquez sur Désactiver dans la barre des tâches.
- **2** Double-cliquez sur le hot folder dans le Panneau de commande Fiery Hot Folders.
- **3** Saisissez le nouveau nom dans le champ Nom de dossier.

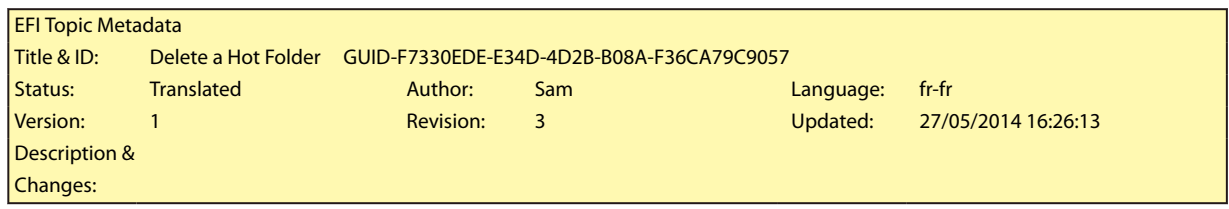

## **Supprimer un hot folder**

Avant de supprimer un hot folder, vous devez le désactiver. Vous pouvez ensuite le supprimer, ce qui l'efface, ainsi que tous les dossiers associés, de façon permanente.

Etant donné qu'il est possible de partager un hot folder sur le réseau, la désactivation évite de supprimer un hot folder en cours d'utilisation.

- **1** Dans le Panneau de commande Fiery Hot Folders, sélectionnez le hot folder à supprimer et cliquez sur Désactiver.
- **2** Cliquez sur l'icône Supprimer.

**AMISE EN GARDE** Lorsqu'un hot folder est supprimé, tous les fichiers associés le sont également, par exemple le journal des tâches, les paramètres du Fiery server et tout autre fichier qui n'a pas été envoyé au Fiery server.

<span id="page-14-0"></span>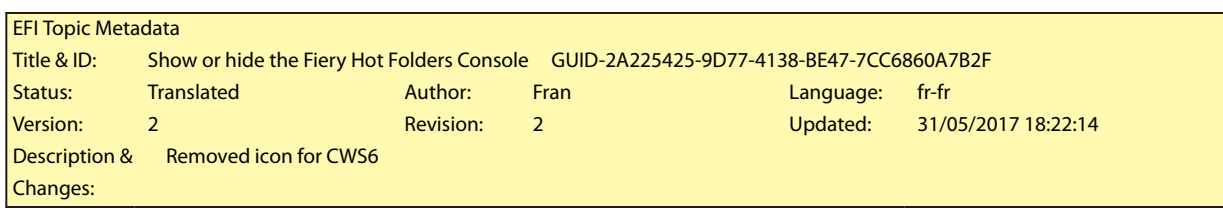

## **Afficher ou masquer le Panneau de commande Fiery Hot Folders**

Vous pouvez afficher ou masquer le Panneau de commande Fiery Hot Folders pendant qu'il s'exécute en arrière-plan.

- **•** Effectuez l'une des opérations suivantes :
	- **•** Pour masquer le Panneau de commande Fiery Hot Folders, choisissez Fenêtre > Masquer panneau de commande.
	- **•** Pour afficher le Panneau de commande Fiery Hot Folders, double-cliquez sur l'icône Fiery Hot Folders dans la zone de notification de Windows.

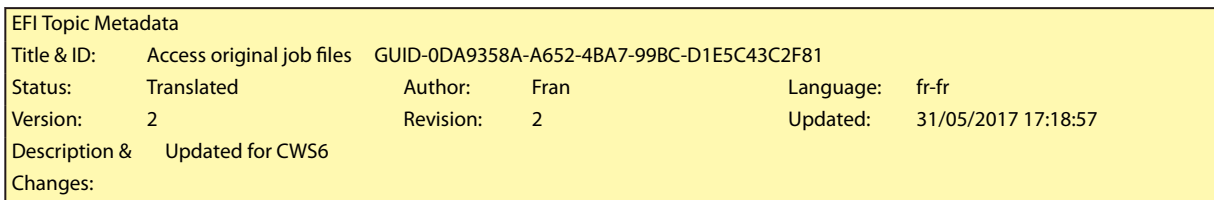

## **Accéder aux fichiers d'origine des tâches**

Le Panneau de commande Fiery Hot Folders vous permet d'accéder aux fichiers d'origine des tâches.

- **•** Effectuez l'une des opérations suivantes :
	- **•** Dans le Panneau de commande Fiery Hot Folders, sélectionnez le hot folder et cliquez sur Afficher les fichiers d'origine.
	- **•** Sur le bureau, double-cliquez sur le hot folder, puis sur [\_EFI\_HotFolder\_], et enfin sur [MoveFolder].

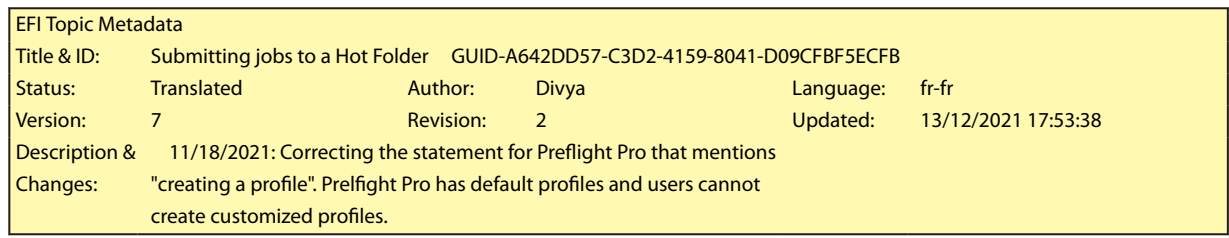

# Soumission de tâches à un Hot Folder

Vous pouvez soumettre une ou plusieurs tâches à partir du Panneau de commande Fiery Hot Folders ou du bureau. Les tâches soumises sont envoyées vers la queue indiquée ou traitées en fonction de l'action spécifiée.

Les paramètres des propriétés de la tâche sont appliqués aux tâches soumises au hot folder. Si vous choisissez Par défaut pour les Propriétés de la tâche, les tâches sont imprimées avec les paramètres par défaut du Fiery server. Si <span id="page-15-0"></span>vous choisissez un préréglage, elles sont imprimées avec les réglages prédéfinis. Pour plus d'informations, voir [Propriétés de la tâche](#page-19-0) à la page 20.

Le contrôle en amont détecte les erreurs potentielles de la tâche. Vous pouvez définir les erreurs à rechercher ainsi que l'action à effectuer en cas d'erreur critique.

Pour les tâches PDF basées sur des Fiery serveurs Windows avec Fiery logiciel système FS500 Pro et versions ultérieures, vous pouvez Fiery Preflight Pro utiliser pour effectuer ces vérifications. Pour plus d'informations, voir [Fiery Preflight Pro](#page-43-0) à la page 44.

Certains formats de fichier sont composés de plusieurs fichiers dont certains ne sont pas visibles et qui contiennent un en-tête ainsi que d'autres informations. En cas d'utilisation d'un Hot Folder pour traiter des tâches en plusieurs parties, vous devez soumettre tous les fichiers constituant la tâche dans un dossier. Ils seront ainsi traités tous ensemble, y compris les fichiers invisibles. Nous vous recommandons également de définir un intervalle de vérification de présence de tâches de 10 secondes au minimum, afin que tous les fichiers soient en place avant le début du traitement.

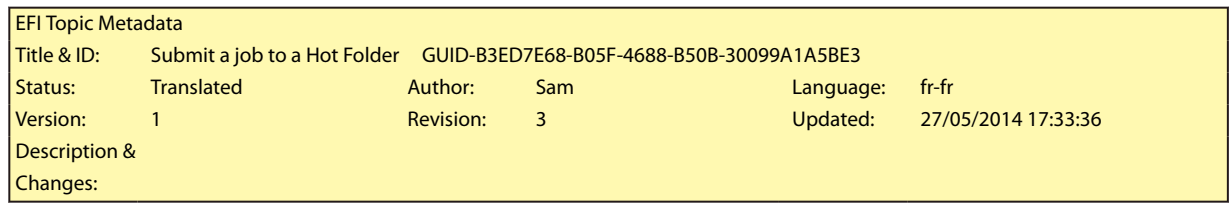

## **Soumettre une tâche à un hot folder**

Vous pouvez envoyer une tâche à un Fiery server par l'intermédiaire d'un hot folder ou depuis le bureau.

- **•** Effectuez l'une des opérations suivantes :
	- **•** Dans le Panneau de commande Fiery Hot Folders, sélectionnez le hot folder et cliquez sur Télécharger fichiers dans la barre des tâches. Parcourez ensuite le système pour localiser le fichier à télécharger, ou saisissez son nom et cliquez sur Sélectionner.
	- **•** Faites glisser le fichier sur un hot folder, ou bien copiez-le et collez-le dans celui-ci.

Lorsque vous faites glisser un fichier sur un hot folder qui réside sur la même partition de disque, il est *déplacé* et non pas copié. Lorsque vous faites glisser un fichier sur un hot folder situé sur une autre partition ou sur un autre lecteur, il est *copié* et non pas déplacé.

**•** Imprimez un fichier à partir de l'application d'origine d'un document et spécifiez le hot folder comme destination cible.

<span id="page-16-0"></span>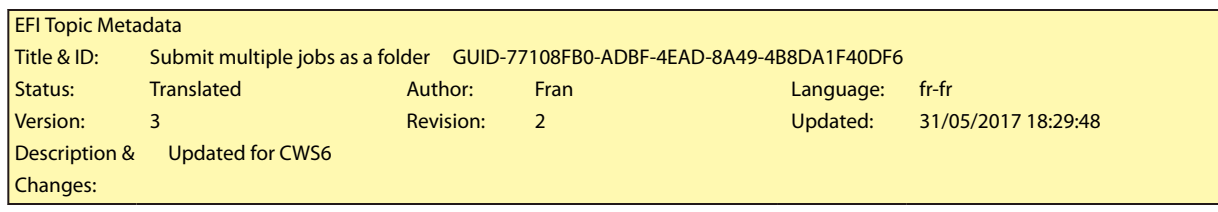

## **Soumettre plusieurs tâches sous la forme d'un dossier**

Avec certains formats de fichier (JPEG, PDF ou TIFF), vous pouvez soumettre à un hot folder plusieurs fichiers contenus dans un dossier ordinaire.

**Remarque :** Si vous sélectionnez Fusionner tous les fichiers s'ils sont soumis en un dossier pour le paramètre Type de fichier de sortie d'un format d'entrée particulier (JPEG, PDF ou TIFF), les fichiers sont fusionnés en un seul fichier PDF. Seuls des fichiers du même type (par exemple *tous* au format JPEG ou *tous* au format PDF) peuvent être fusionnés en un fichier unique.

- **•** Pour soumettre un dossier au hot folder, procédez de l'une des façons suivantes :
	- **•** Faites glisser le dossier sur le hot folder.
	- **•** Copiez et collez le dossier dans le hot folder.
	- **•** Cliquez avec le bouton droit de la souris sur le dossier et choisissez Télécharger vers le Hot Folder, puis le nom du hot folder (Windows uniquement).

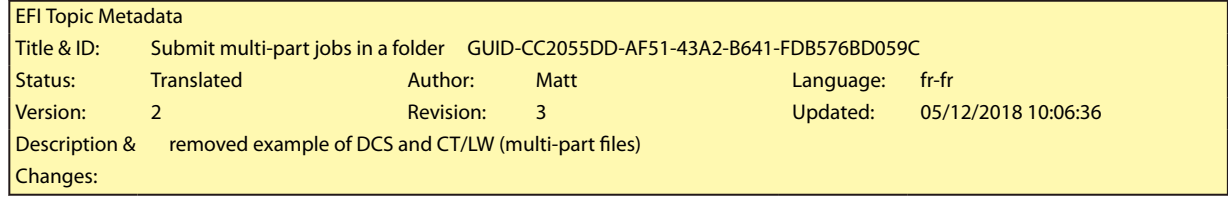

## **Soumettre des tâches en plusieurs parties dans un dossier**

Certains formats de fichier sont composés de plusieurs fichiers dont certains ne sont pas visibles et qui contiennent un en-tête ainsi que d'autres informations. Tous ces fichiers sont nécessaires lors de la soumission d'une tâche en plusieurs parties.

**Remarque :** Nous vous recommandons de définir un intervalle de vérification de présence de tâches de 10 secondes au minimum, afin que tous les fichiers soient en place avant le début du traitement (voir Paramètres avancés à la section [Créer un hot folder](#page-6-0) à la page 7).

**•** Lorsque vous utilisez un Hot Folder pour traiter des tâches composées de plusieurs parties, soumettez tous les fichiers de la tâche sous la forme d'un dossier ; ainsi, ils seront tous traités ensemble.

<span id="page-17-0"></span>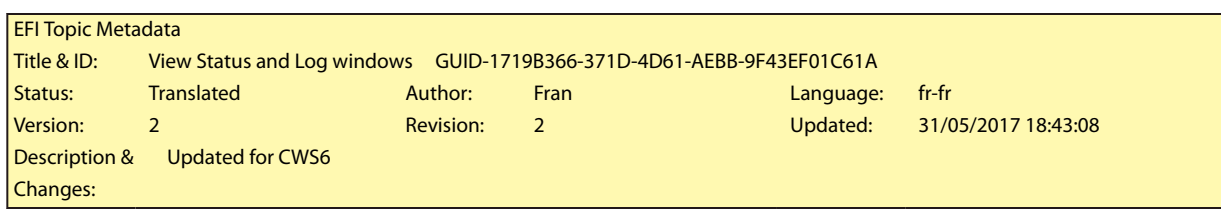

# Afficher les fenêtres Statut et journal

Le Panneau de commande Fiery Hot Folders présente l'avancement des tâches et répertorie dans un journal celles qui sont terminées.

- **•** La fenêtre Statut permet de suivre le traitement des fichiers d'un hot folder.
- **•** La fenêtre Journal affiche un journal de toutes les tâches traitées.

Une fois le traitement terminé, le fichier est transféré dans un dossier associé et la tâche apparaît dans la fenêtre Journal.

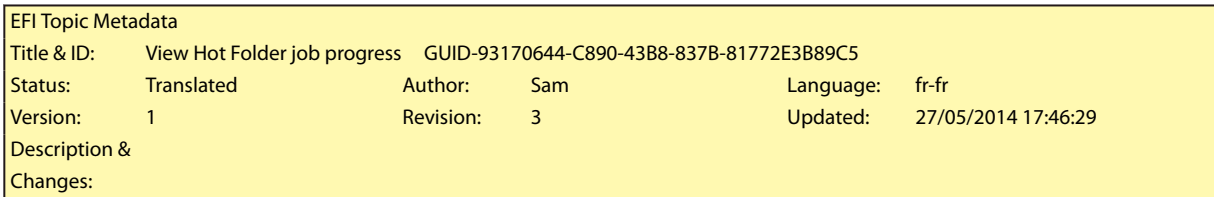

## **Afficher l'avancement des tâches d'un hot folder**

La fenêtre Statut permet de suivre le traitement des fichiers d'un hot folder.

- **1** Dans le Panneau de commande Fiery Hot Folders, cliquez sur Statut et journal.
- **2** Cliquez sur l'onglet Statut.
- **3** Cliquez sur l'un des éléments suivants dans le menu Afficher pour :
	- **•** Cliquez sur Tous les serveurs afin d'afficher le statut de tous les hot folders.
	- **•** Choisissez un Fiery server pour afficher son statut.

<span id="page-18-0"></span>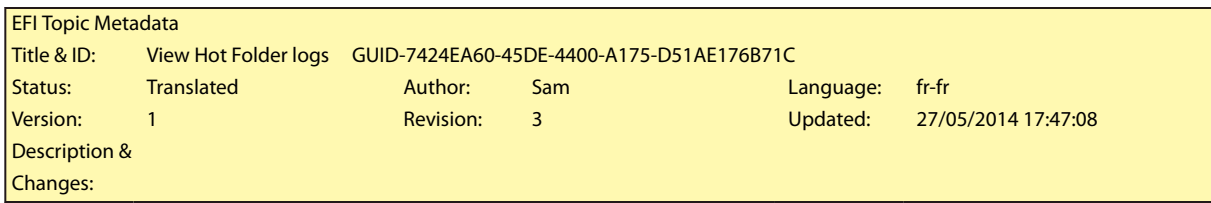

## **Afficher les journaux des hot folders**

La fenêtre Journal affiche un journal de toutes les tâches traitées.

- **1** Dans le Panneau de commande Fiery Hot Folders, cliquez sur Statut et journal.
- **2** Cliquez sur l'onglet Journal.
- **3** Effectuez l'une des opérations suivantes :
	- **•** Pour afficher le journal de tous les hot folders, choisissez Tous les hot folders dans le menu Afficher pour.
	- **•** Pour afficher le journal d'un hot folder précis, sélectionnez-le dans le menu Afficher pour.
	- **•** Pour afficher toutes les tâches, cliquez sur Journal complet.
	- **•** Pour afficher uniquement les tâches qui n'ont pas pu être traitées ou imprimées, sélectionnez Journal d'erreurs.

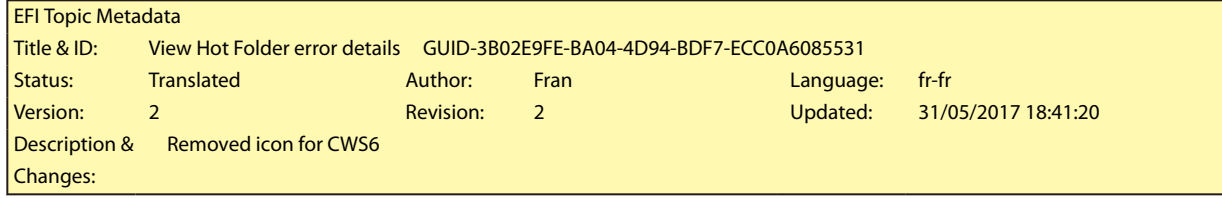

## **Afficher le détail des erreurs des hot folders**

Vous pouvez afficher les détails des erreurs ainsi que d'autres informations utiles en bas de la fenêtre Journal. Lorsque le traitement d'une tâche n'aboutit pas, un indicateur d'alerte s'affiche près du nom de cette tâche.

- **1** Dans le Panneau de commande Fiery Hot Folders, cliquez sur Statut et journal, puis sur l'onglet Journal.
- **2** Sélectionnez la tâche qui a échoué dans la fenêtre Journal.

<span id="page-19-0"></span>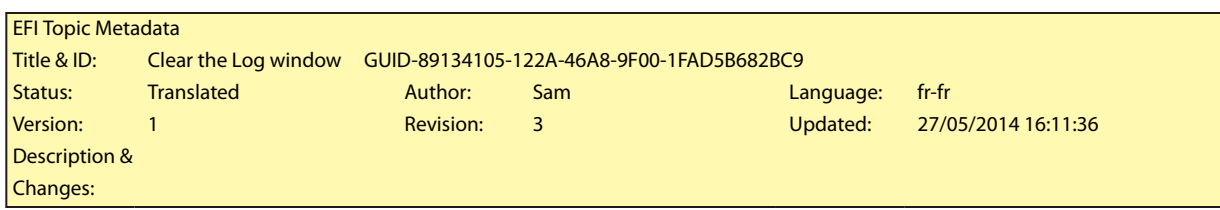

## **Effacer la fenêtre Journal**

Vous pouvez effacer le contenu de la fenêtre Journal lorsqu'elle est trop remplie.

- **1** Cliquez sur l'icône Statut et journal, puis sur l'onglet Journal.
- **2** Cliquez sur Tout effacer.
- **3** Cliquez sur Oui lorsque vous y êtes invité.

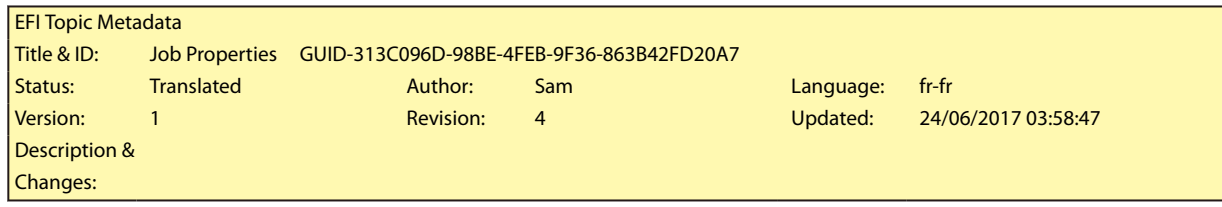

# Propriétés de la tâche

Les propriétés de la tâche sont des options d'impression que vous pouvez spécifier pour une tâche. Elles sont appliquées aux tâches soumises au hot folder.

Ces propriétés peuvent être des options de base, comme l'impression recto verso, l'agrafage ou l'impression sur un support précis, ainsi que des options avancées, comme les profils couleur.

- **•** Si vous choisissez Par défaut pour les Propriétés de la tâche, les tâches font appel aux paramètres par défaut du Fiery server.
- **•** Si vous choisissez un préréglage, elles utilisent les réglages prédéfinis.
- **•** Si Conserver le réglage du document est sélectionné pour certaines options d'impression, les propriétés déjà définies pour la tâche sont utilisées pour l'impression. Vous pouvez modifier ces propriétés.

Les propriétés de la tâche donnent accès aux fonctions d'imposition avancées de votre Fiery server. Ces méthodes sont les suivantes :

- **•** Fiery Impose
- **•** Création de brochures, qui inclut les options de brochure et de finition avancées disponibles avec votre imprimante.

<span id="page-20-0"></span>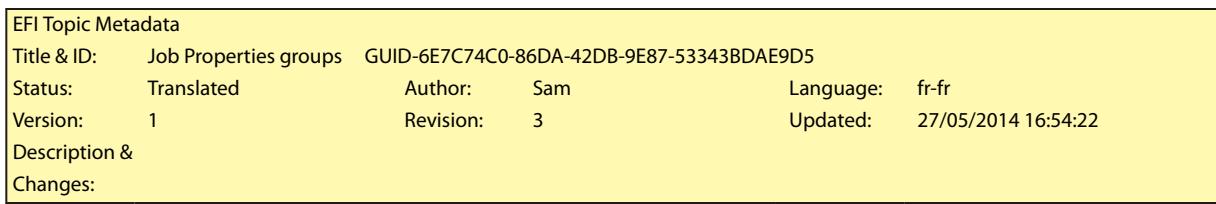

## **Groupes de propriétés de la tâche**

Les options d'impression des propriétés de la tâche sont classées par catégories pour en simplifier l'accès.

Les groupes ou onglets sont les suivants :

- **•** Accès rapide raccourcis vers les options d'impression. Vous avez la possibilité de personnaliser cette fenêtre pour y ajouter les options ou les combinaisons d'options d'impression fréquemment utilisées.
- **•** Infos sur la tâche informations sur la tâche, notamment informations sur l'utilisateur requises pour l'authentification, propriétés de l'impression sécurisée et traitement de la tâche.
- **•** Support attributs de support et sources du papier.
- **•** Mise en page définit le positionnement ou la représentation du fichier sur le support ou la feuille, à l'exception du positionnement prévu en compensation des options de finition, par exemple l'alignement du bac. Mise en page comprend un accès au logiciel Fiery Impose, s'il est disponible sur votre Fiery server.
- **•** Couleur options d'impression disponibles sur les imprimantes couleur.
- **•** Image paramètres de qualité d'image, à l'exception des paramètres colorimétriques.
- **•** Finition options d'impression relatives aux équipements de finition installés sur le périphérique d'impression, et paramètres de décalage d'image destinés à compenser les options de finition.
- **•** Impression variable (VDP) options d'impression de données variables.
- **•** Marquage options de marquage d'image permettant d'ajouter, de masquer ou de supprimer des images sur la tâche. Ces options incluent les propriétés des filigranes. Il est possible que l'onglet Marquage ne soit pas pris en charge par tous les Fiery servers.
- **•** Résumé résumé des propriétés de la tâche.

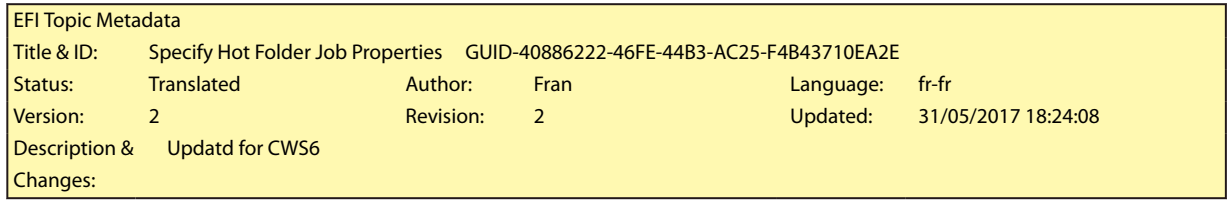

## **Spécifier les propriétés de tâche d'un hot folder**

Vous pouvez spécifier les propriétés de tâche d'un hot folder depuis le Panneau de commande Fiery Hot Folders.

**1** Dans le Panneau de commande Fiery Hot Folders, double-cliquez sur le hot folder pour ouvrir la fenêtre Paramètres du Hot Folder.

<span id="page-21-0"></span>**2** Cliquez sur Définir dans le menu Propriétés de la tâche pour ouvrir la fenêtre Propriétés de la tâche.

**Remarque :** Par défaut, il se peut que le paramètre Conserver le réglage du document soit défini pour certaines options d'impression. Ce paramètre vous permet de conserver les propriétés déjà définies dans la tâche. Vous pouvez modifier ces propriétés. Les paramètres sont appliqués aux tâches soumises au hot folder. Si vous choisissez Par défaut pour les Propriétés de la tâche, les tâches sont imprimées avec les paramètres par défaut du Fiery server. Si vous choisissez un préréglage, elles sont imprimées avec les réglages prédéfinis. Pour plus d'informations, voir Utilisation des préréglages à la page 22.

**3** Définissez les options d'impression de chaque groupe ou choisissez un préréglage dans la liste Préréglages.

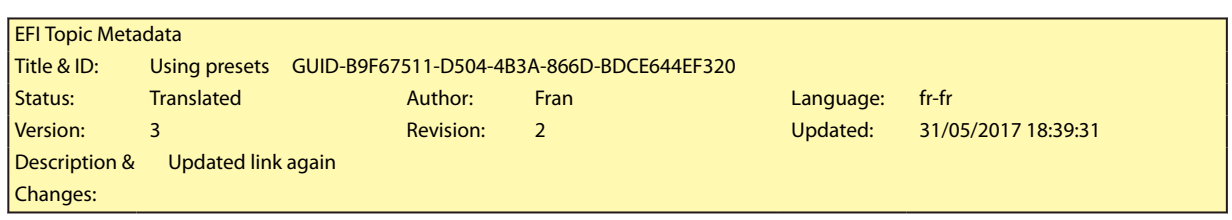

# Utilisation des préréglages

Les préréglages sont disponibles dans les Propriétés de la tâche. Les préréglages de la tâche sont répertoriés dans la liste Préréglages, sous le nom sous lequel ils ont été enregistrés, et avec des options comme Enregistrer les préréglages, Gérer les préréglages locaux, Par défaut et Préréglages du serveur.

Vous pouvez sélectionner l'un des préréglages de la liste ou en créer un nouveau à partir des options actuellement sélectionnées dans la fenêtre Propriétés de la tâche. Si la tâche n'utilise actuellement pas de préréglage, le paramètre correspondant est vide, aucun texte n'apparaît dans les paramètres Préréglages. Toutes les propriétés affichent les paramètres par défaut initiaux. Lorsque vous sélectionnez un préréglage de tâche, tous les paramètres sont mis à jour sur cette base. Si vous changez l'un des paramètres d'impression, la liste Préréglages est de nouveau vide.

Il existe deux types de préréglages de tâche :

- **•** Les préréglages locaux sont enregistrés sur l'ordinateur de l'utilisateur et non partagés avec les autres utilisateurs. Les préréglages locaux sont disponibles dès lors que vous accédez à la fenêtre Propriétés de la tâche. Ils sont conservés sur votre disque dur local jusqu'à ce que vous les supprimiez.
- **•** Les Préréglages du serveur sont enregistrés sur le Fiery server et partagés avec les autres utilisateurs de ce même Fiery server.

Lorsqu'un préréglage de serveur est sélectionné pour un hot folder, les propriétés de la tâche qui sont affichées sur le Panneau de commande Fiery Hot Folders comportent le nom du préréglage et les paramètres correspondants. Pour les préréglages de serveur, le bouton Actualiser permet de mettre à jour l'affichage avec les paramètres actuels du Fiery server. Vous pouvez également activer la mise à jour automatique à intervalle spécifique des paramètres d'un préréglage de serveur affichés par Hot Folders. Pour plus d'informations, voir [Définir les préférences de Hot Folders](#page-10-0) à la page 11.

Sur la Command WorkStation, si vous êtes connecté au Fiery server en tant qu'administrateur, vous pouvez créer, modifier, renommer, annuler la publication, publier et supprimer un préréglage de serveur. Dans Hot Folders, vous ne pouvez enregistrer un préréglage local que dans la fenêtre Propriétés de la tâche.

<span id="page-22-0"></span>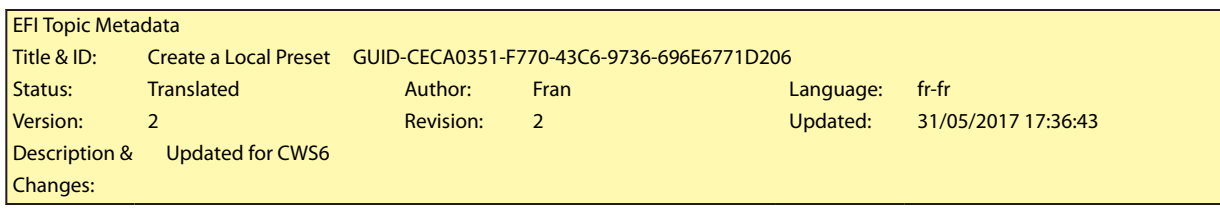

## **Créer un préréglage local**

Vous pouvez créer un préréglage local en choisissant les paramètres correspondants dans la fenêtre Propriétés de la tâche, puis en les enregistrant dans la liste Préréglages. Les préréglages de serveur et les préréglages locaux sont séparés par une ligne dans la liste Préréglages.

- **1** Dans le Panneau de commande Fiery Hot Folders, double-cliquez sur le hot folder pour ouvrir la fenêtre Paramètres du Hot Folder.
- **2** Cliquez sur Définir dans le menu Propriétés de la tâche pour ouvrir la fenêtre Propriétés de la tâche.
- **3** Définissez les paramètres d'impression souhaités dans chaque onglet.
- **4** Sous Préréglages, choisissez Enregistrer les préréglages.
- **5** Sélectionnez Préréglages locaux.
- **6** Entrez un nom parlant pour le préréglage et cliquez sur Enregistrer.

Le préréglage est ajouté à la liste des préréglages disponibles. Les préréglages locaux sont disponibles dès lors que vous accédez à la fenêtre Propriétés de la tâche. Ils sont conservés sur votre disque dur local jusqu'à ce que vous les supprimiez.

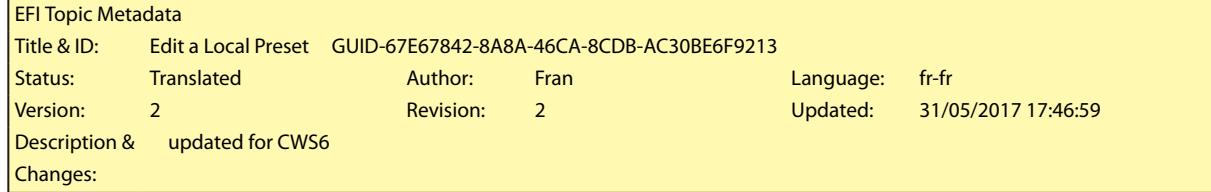

## **Modifier un préréglage local**

Vous pouvez modifier un préréglage local.

- **1** Dans le Panneau de commande Fiery Hot Folders, double-cliquez sur le hot folder pour ouvrir la fenêtre Paramètres du Hot Folder.
- **2** Choisissez Définir dans le menu Propriétés de la tâche pour ouvrir la fenêtre Propriétés de la tâche.
- **3** Sous Préréglages, choisissez Gérer les préréglages locaux.
- **4** Sélectionnez le préréglage à modifier.
- **5** Modifiez les paramètres d'impression. (Le champ Préréglages est alors vide.)
- **6** Choisissez Enregistrer les préréglages dans la liste Préréglages.
- **7** Saisissez le même nom pour le préréglage et cliquez sur Enregistrer pour l'enregistrer.
- **8** Cliquez sur OK pour remplacer le préréglage actuel portant le même nom.

<span id="page-23-0"></span>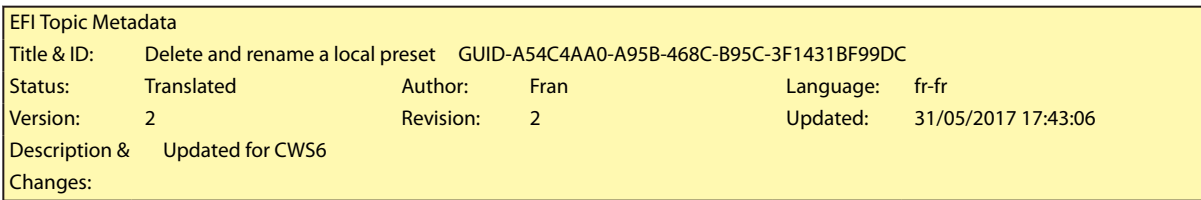

## **Supprimer et renommer un préréglage local**

Vous pouvez supprimer ou renommer des préréglages.

- **1** Dans le Panneau de commande Fiery Hot Folders, double-cliquez sur le hot folder pour ouvrir la fenêtre Paramètres du Hot Folder.
- **2** Cliquez sur Définir dans le menu Propriétés de la tâche pour ouvrir la fenêtre Propriétés de la tâche.
- **3** Sous Préréglages, choisissez Gérer les préréglages locaux.
- **4** Sélectionnez le préréglage et effectuez l'une des opérations suivantes :
	- **•** Pour supprimer le préréglage, cliquez sur Supprimer.
	- **•** Pour renommer le préréglage, cliquez sur Renommer, saisissez un nom parlant et cliquez sur Enregistrer.

<span id="page-24-0"></span>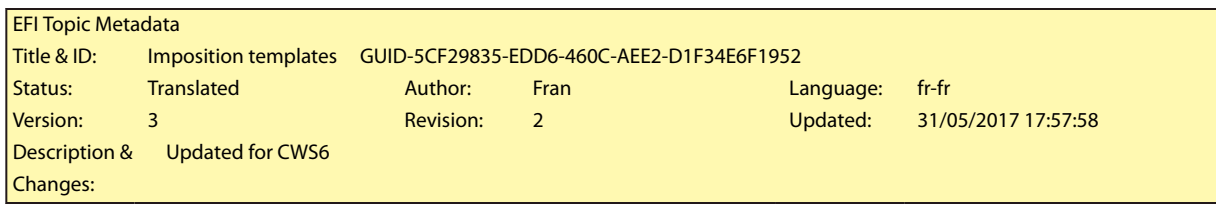

# Modèles d'imposition

Vous avez la possibilité d'appliquer des mises en page d'imposition en cas de besoin d'impression et de reliure spécifiques. Pour ce faire, vous devez appliquer un modèle d'imposition à un hot folder, puis faire glisser la tâche sur celui-ci.

Les modèles d'imposition par défaut sont accessibles sans licence ni dongle. Les modèles d'imposition personnalisés nécessitent une licence (ou un dongle si vous êtes connecté à un Fiery server qui en exige un).

**•** Pour créer un modèle personnalisé, modifiez les paramètres d'imposition d'un modèle existant et enregistrez le nouveau modèle dans le hot folder.

Le paramètre de format de finition En fonction de la zone de rognage est utilisé pour les modèles d'imposition par défaut. Les formats de finition Personnalisé et En fonction de la zone de coupe sont pris en charge pour les modèles d'imposition personnalisés. Personnalisé utilise la zone de coupe PDF définie dans le document source comme format de finition. L'utilisateur peut écraser la valeur par défaut en définissant le format de coupe. En fonction de la zone de coupe est disponible uniquement pour les impositions groupées. Le flux de production En fonction de la zone de coupe est un flux de production automatisé qui crée dynamiquement la mise en page pour différents éléments de plus petite taille (tels que des cartes de visite, cartes postales et tickets de concert) sur une feuille plus grande (comme 11 x 17).

**Remarque :** Les modèles personnalisés Définis par l'Utilisateur et En fonction de la zone de coupe nécessitent des PDF comme fichiers source. Les fichiers PostScript ne sont pas pris en charge.

Si votre hot folder est connecté à un Fiery server prenant en charge l'impression de données variables, vous pouvez également imposer des tâches d'impression de données variables.

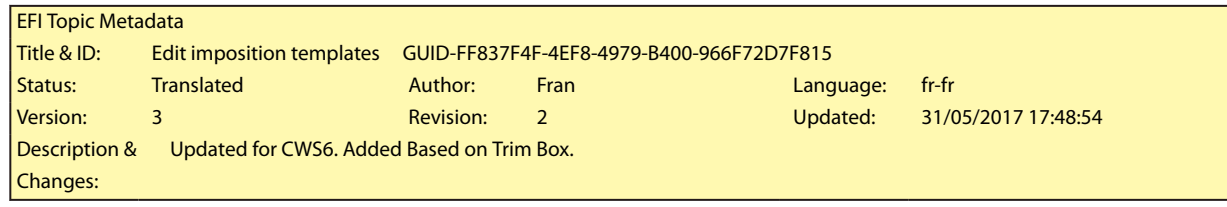

## **Modifier les modèles d'imposition**

Fiery Impose permet de modifier des modèles d'imposition. Pour ce faire, le Fiery server doit prendre en charge Fiery Impose et vous devez disposer de la licence appropriée. Il est possible que certains Fiery servers plus anciens nécessitent un dongle.

- **1** Dans le Panneau de commande Fiery Hot Folders, double-cliquez sur le hot folder pour ouvrir la fenêtre Paramètres du Hot Folder.
- **2** Cliquez sur Définir dans le menu Propriétés de la tâche pour ouvrir la fenêtre Propriétés de la tâche.
- **3** Choisissez Mise en page > Impose.
- <span id="page-25-0"></span>**4** Effectuez l'une des opérations suivantes :
	- **•** Choisissez un modèle d'imposition dans la liste et cliquez sur OK.

Le paramètre de format de finition En fonction de la zone de rognage est utilisé pour les modèles d'imposition par défaut.

**•** Cliquez sur Modifier modèle Impose pour lancer Fiery Impose et créer un modèle personnalisé.

Le paramètre de format de finition Défini par l'Utilisateur est utilisé pour les modèles d'imposition personnalisés et prend en charge le paramètre de zone de coupe Acrobat PDF.

**•** Le paramètre de format de finition En fonction de la zone de coupe est utilisé pour les modèles d'imposition personnalisés d'impression groupée et prend en charge le paramètre de zone de coupe Acrobat PDF.

**Remarque :** Les modèles personnalisés Définis par l'Utilisateur et En fonction de la zone de coupe nécessitent des PDF comme fichiers source. Les fichiers PostScript ne sont pas pris en charge.

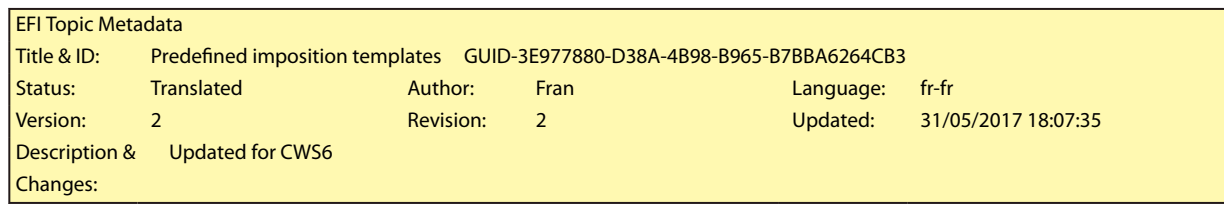

## **Modèles d'imposition prédéfinis**

Hot Folders propose plusieurs modèles d'imposition : Fonds perdus 1 pose, Dos carré collé 2 poses, Piqûre à cheval 2 poses, Brochure 3 volets 3 poses, Encart dépliant 4 poses, Tête à tête 4 poses et Pli en Z 4 poses.

#### **Fonds perdus 1 pose**

La mise en page Fonds perdus 1 pose permet d'imprimer une page par feuille. Les repères d'imprimante indiquent à quel endroit le papier doit être coupé de sorte que le contenu de couleur s'étende bien jusqu'aux bords du papier. Cette mise en page ne s'accompagne d'aucune restriction quant au nombre de pages. Les paramètres suivants s'appliquent :

- **•** Fonds perdus
- **•** Repères d'imprimante (traits de coupe et intitulé de la tâche uniquement)
- **•** Adapter au format
- **•** Montage unique

#### **Dos carré collé 2 poses**

La mise en page Dos carré collé 2 poses permet de créer des cahiers pour un livre en dos carré collé. Les feuilles sont pliées une fois et empilées les unes sur les autres.

La mise en page Dos carré collé 2 poses est destiné aux tâches composées de multiples de quatre pages, mais elle peut également être utilisée avec d'autres tâches ayant un nombre de pages quelconque. Des pages vierges sont ajoutées le cas échéant. Les pages sont agencées par groupes de quatre pour que, une fois pliée, chaque feuille soit composée de quatre pages consécutives. L'option Compensation du renflement est sans effet sur ce modèle.

Les paramètres suivants s'appliquent avec la mise en page Dos carré collé 2 poses :

- **•** Recto verso
- **•** Fonds perdus
- **•** Repères d'imprimante (traits de coupe, repères de pliage et intitulé de la tâche)
- **•** Adapter au format
- **•** Dos carré collé

#### **Piqûre à cheval 2 poses**

La mise en page Piqûre à cheval 2 poses permet de créer des feuilles pour un livre relié en piqûre à cheval. Toutes les feuilles sont pliées ensemble, à l'intérieur les unes des autres.

La mise en page Piqûre à cheval 2 poses est destinée aux tâches composées de multiples de quatre pages, mais elle peut également être utilisée avec d'autres tâches ayant un nombre de pages quelconque. Des pages vierges sont ajoutées le cas échéant. Les pages sont agencées de manière à être consécutives lorsque les feuilles sont pliées et piquées ensemble.

Les paramètres suivants s'appliquent avec la mise en page Piqûre à cheval 2 poses :

- **•** Recto verso
- **•** Fonds perdus
- **•** Repères d'imprimante (traits de coupe, repères de pliage et intitulé de la tâche)
- **•** Adapter au format
- **•** Reliure Piqûre à cheval

#### **Brochure 3 volets 3 poses**

La mise en page Brochure 3 volets 3 poses est destinée aux tâches composées de six pages ou de multiples de six pages, mais elle peut également être utilisée avec d'autres tâches ayant un nombre de pages quelconque. Des pages vierges sont ajoutées le cas échéant.

La mise en page Brochure 3 volets 3 poses se compose d'une seule feuille pliée en trois. Bien que les trois parties aient la même largeur, l'espace qui les sépare varie de manière à ce que le volet de gauche soit plié par-dessus les deux autres volets.

La mise en page Brochure 3 volets 3 poses est habituellement pliée conformément à l'illustration ci-dessous.

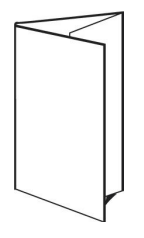

Les paramètres suivants s'appliquent avec la mise en page Brochure 3 volets 3 poses :

- **•** Recto verso
- **•** Repères d'imprimante (traits de coupe, repères de pliage et intitulé de tâche uniquement)
- **•** Adapter au format
- **•** Montage unique

#### **Encart dépliant 4 poses**

Cette mise en page sert en général pour les brochures à quatre volets. La brochure finie se déplie pour atteindre deux fois, puis quatre fois la taille d'origine.

Il est recommandé d'utiliser la mise en page Encart dépliant 4 poses pour des tâches composées de huit pages ou de multiples de huit pages, mais elle peut également l'être pour d'autres tâches ayant un nombre de pages quelconque. Des pages vierges sont ajoutées le cas échéant.

La mise en page Encart dépliant 4 poses est habituellement pliée conformément à l'illustration ci-dessous.

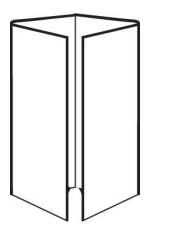

Les paramètres suivants s'appliquent avec la mise en page Encart dépliant 4 poses :

- **•** Recto verso
- **•** Fonds perdus
- **•** Repères d'imprimante (traits de coupe, repères de pliage et intitulé de tâche uniquement)
- **•** Adapter au format
- **•** Montage unique

#### **Tête à tête 4 poses**

La mise en page Tête à tête 4 poses permet de créer des brochures à partir d'une mise en page de quatre pages sur chaque face de la feuille imprimée.

Elle est destinée aux tâches composées de multiples de huit pages, mais elle peut également être utilisée avec d'autres tâches ayant un nombre de pages quelconque. Des pages vierges sont ajoutées le cas échéant. Les pages sont agencées de manière à être consécutives lorsque les feuilles sont pliées selon deux plis à quatre-vingt-dix degrés, massicotées, piquées et regroupées en cahiers. L'application d'une rotation aux deux pages du haut permet de plier le cahier dans le sens horizontal et dans le sens vertical, puis de le couper. La brochure finie contient toutes les pages dans le bon ordre et avec la bonne orientation.

Notez que, bien que cette mise en page nécessite deux plis, le modèle applique des repères de pliage uniquement sur le pli du dos.

La mise en page Tête à tête 4 poses est habituellement pliée conformément à l'illustration ci-dessous.

<span id="page-28-0"></span>Les paramètres suivants s'appliquent avec la mise en page Tête à tête 4 poses :

- **•** Recto verso
- **•** Fonds perdus
- **•** Gouttières
- **•** Repères d'imprimante (traits de coupe, repères de pliage et intitulé de la tâche)
- **•** Adapter au format
- **•** Reliure Piqûre à cheval

#### **Pli en Z 4 poses**

Cette mise en page permet de plier de nombreux volets les uns sur les autres sans solliciter le document au niveau du pli. Les cartes routières constituent l'exemple le plus courant de pli en Z.

Cette mise en page est destinée aux tâches composées de huit pages, mais elle peut également être utilisée avec d'autres tâches ayant un nombre de pages quelconque. Des pages vierges sont ajoutées le cas échéant. La mise en page Pli en Z 4 poses est habituellement pliée conformément à l'illustration ci-dessous.

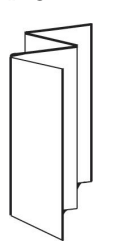

Les paramètres suivants s'appliquent avec la mise en page Pli en Z 4 poses :

- **•** Recto verso
- **•** Repères d'imprimante (traits de coupe, repères de pliage et intitulé de tâche uniquement)
- **•** Adapter au format
- **•** Montage unique

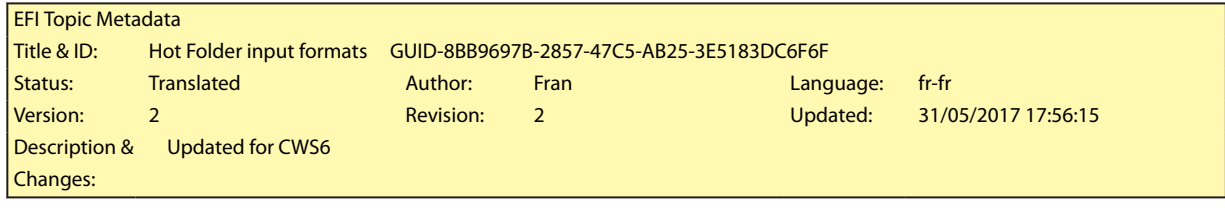

# Formats d'entrée des hot folders

La fenêtre Formats d'entrée donne accès aux filtres de fichiers et aux options spécifiques aux applications.

Les filtres de fichiers convertissent la plupart des types de fichiers au format PostScript ou PDF avant de les envoyer au Fiery server. Les options spécifiques à l'application vous permettent de modifier les options de configuration de l'impression (comme la mise à l'échelle automatique ou personnalisée, l'orientation et la résolution) sans avoir à ouvrir ni installer l'application d'origine.

<span id="page-29-0"></span>Une fois que vous avez spécifié un filtre, l'application Hot Folders détecte automatiquement le type du fichier et convertit celui-ci en PostScript ou en PDF avant de l'envoyer au Fiery server.

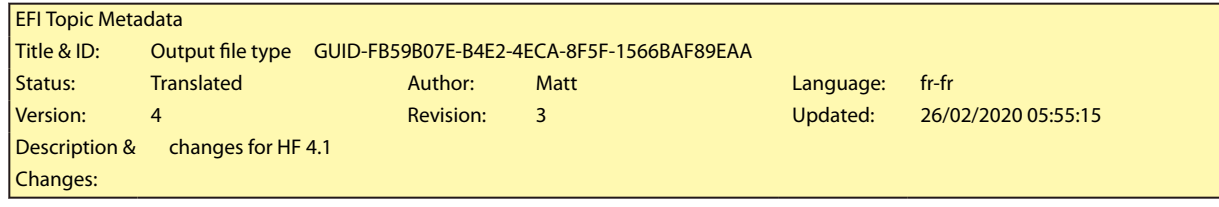

## **Type de fichier de sortie**

La plupart des filtres Hot Folders convertissent par défaut les fichiers au format PostScript. L'option Type de fichier de sortie vous permet ensuite de passer du format PostScript au format PDF, si nécessaire.

Lorsque vous accédez aux profils et paramètres Distiller, l'application Hot Folders peut récupérer les profils Distiller depuis l'emplacement par défaut défini dans Adobe Acrobat. En revanche, si vous avez enregistré vos profils à un emplacement différent, vous devrez copier manuellement l'emplacement par défaut.

Avec les fichiers PDF, TIFF et JPEG, vous disposez de l'option Fusionner tous les fichiers s'ils sont soumis en un dossier.

L'option Type de fichier de sortie est disponible pour tous les filtres à l'exception du filtre VDP.

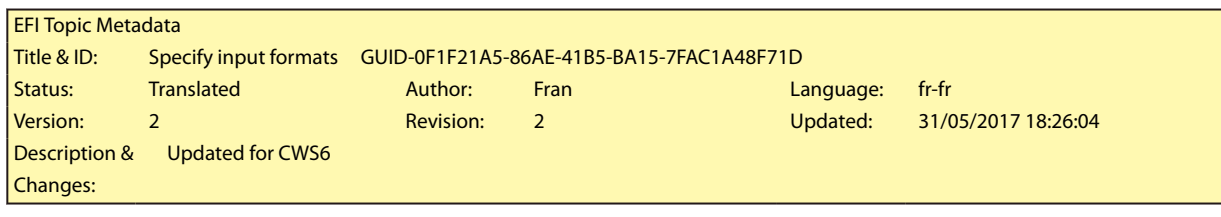

## **Spécifier les formats d'entrée**

Vous pouvez spécifier les formats d'entrée à partir de la fenêtre Paramètres du Hot Folder.

- **1** Dans le Panneau de commande Fiery Hot Folders, double-cliquez sur le hot folder pour ouvrir la fenêtre Paramètres du Hot Folder.
- **2** Cliquez sur Modifier en regard de Formats d'entrée pour ouvrir la fenêtre Formats d'entrée.
- **3** Sélectionner un ou plusieurs formats d'entrée (filtres) dans la partie gauche de la fenêtre.
- **4** Configurez les détails du format d'entrée dans la partie droite de la fenêtre.
- **5** Pour définir le type de fichier de sortie, cliquez sur le type de fichier dans le volet Type de fichier de sortie.
- **6** Cliquez sur OK pour revenir à la fenêtre Paramètres du Hot Folder.
- **7** Cliquez sur OK pour enregistrer les paramètres.

<span id="page-30-0"></span>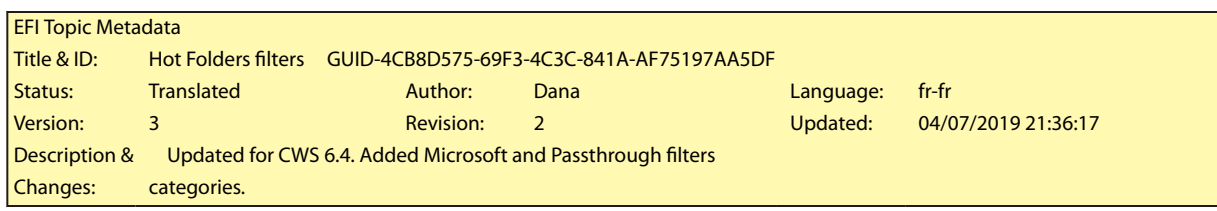

# Filtres Hot Folders

Les filtres Hot Folders convertissent les fichiers au format PostScript ou PDF avant de les envoyer au Fiery server.

Les filtres sont regroupés dans les catégories suivantes :

- **•** Filtres généraux (pour la plupart des applications arts graphiques et d'impression de production)
- **•** Filtres Microsoft
- **•** Filtre JDF
- **•** Filtre de relais

La plupart de ces filtres ne sont pas exclusifs, ce qui signifie que vous pouvez en appliquer autant que vous le souhaitez au même Hot Folder du moment qu'ils font partie de la même catégorie. En revanche, vous ne pouvez pas appliquer au même hot folder des filtres appartenant à des catégories *différentes*.

Il est possible que tous les filtres ne soient pas disponibles. Leur disponibilité dépend des options installées sur le Fiery server auquel est connecté le Hot Folder.

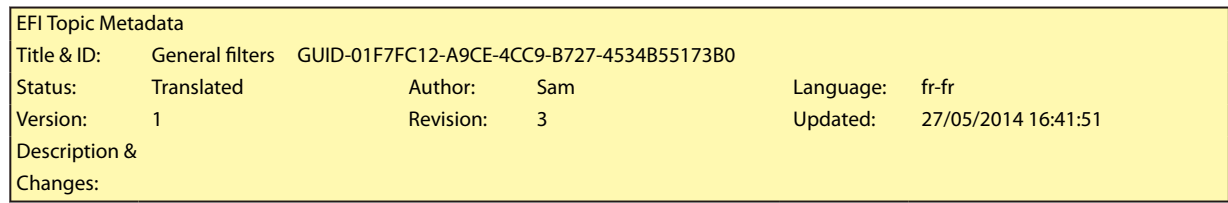

## **Filtres généraux**

Les filtres généraux sont destinés à la plupart des applications arts graphiques et d'impression de production.

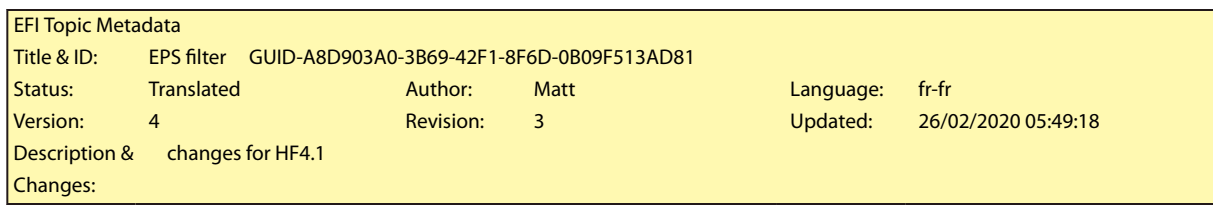

## **Filtre EPS**

Le filtre EPS convertit les fichiers EPS et offre des options de mise à l'échelle personnalisée ou automatique, d'orientation et de positionnement de l'image sur la page.

Le type de fichier d'entrée du filtre EPS est .eps.

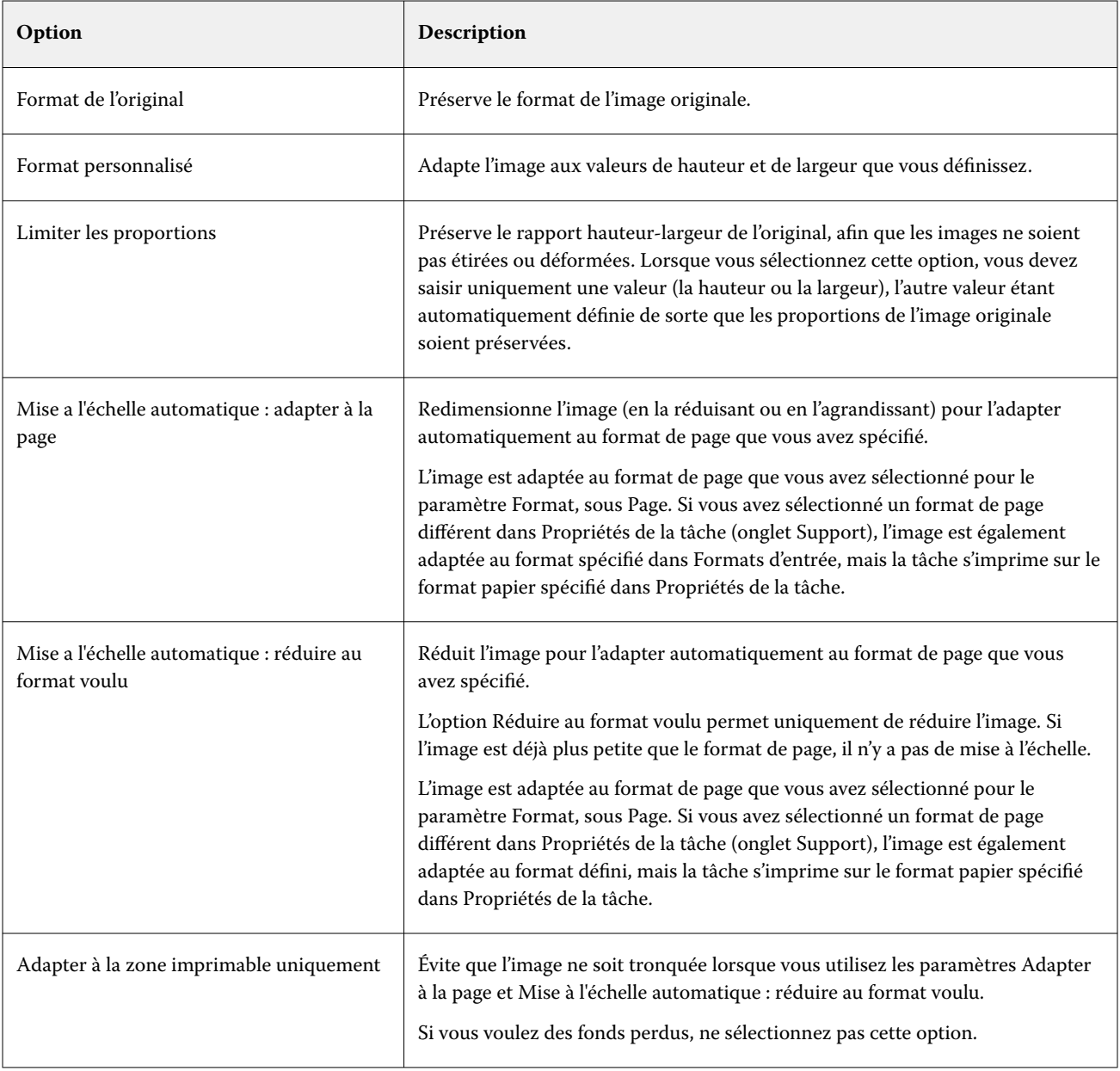

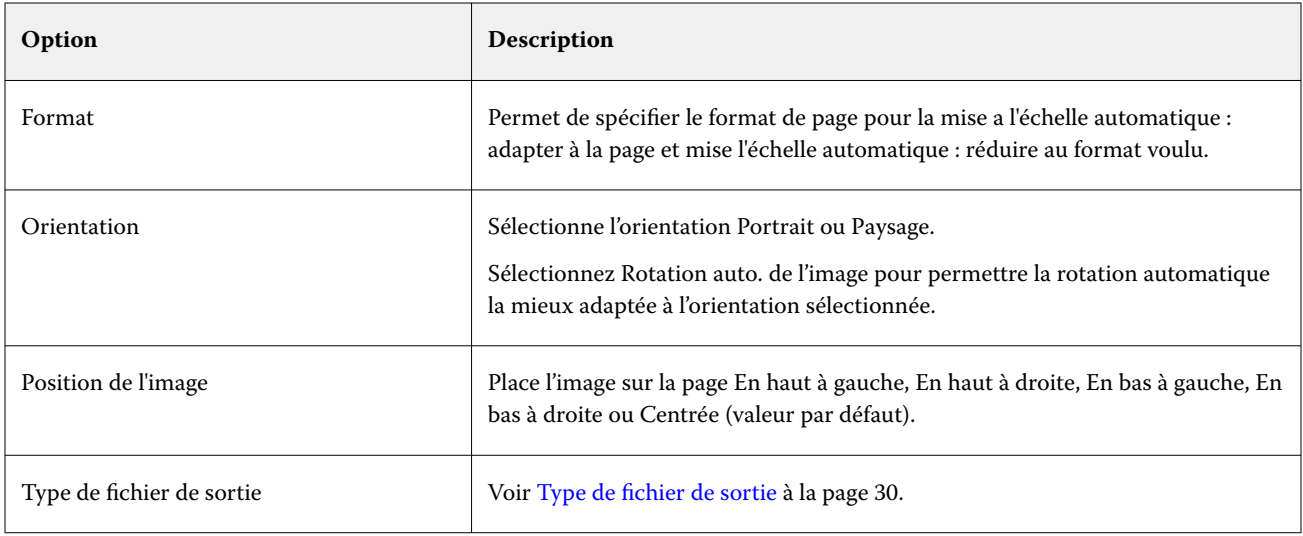

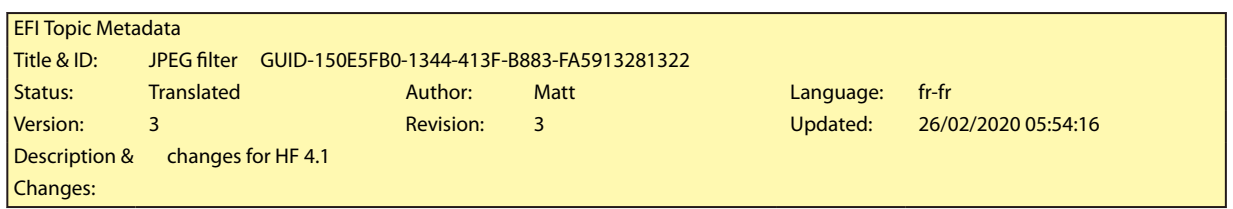

## **Filtre JPEG**

Le filtre JPEG convertit la plupart des fichiers JPEG standard en fichiers PostScript ou PDF et offre des options de mise à l'échelle personnalisée et automatique, de résolution, d'orientation et de positionnement de l'image sur la page.

Les types de fichiers d'entrée du filtre JPEG sont .jpeg et .jpg. Vous pouvez soumettre dans un dossier plusieurs fichiers JPEG, qui sont ensuite fusionnés en un fichier PDF unique. Pour activer cette fonction, sélectionnez l'option Fusionner tous les fichiers s'ils sont soumis en un dossier sous Type de fichier de sortie.

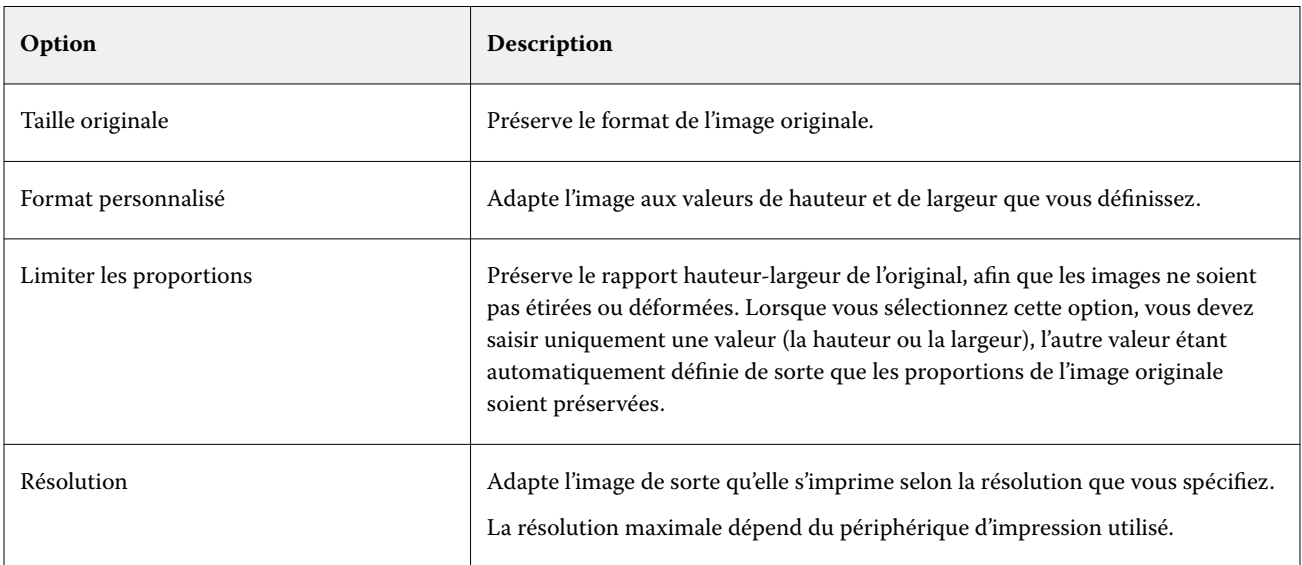

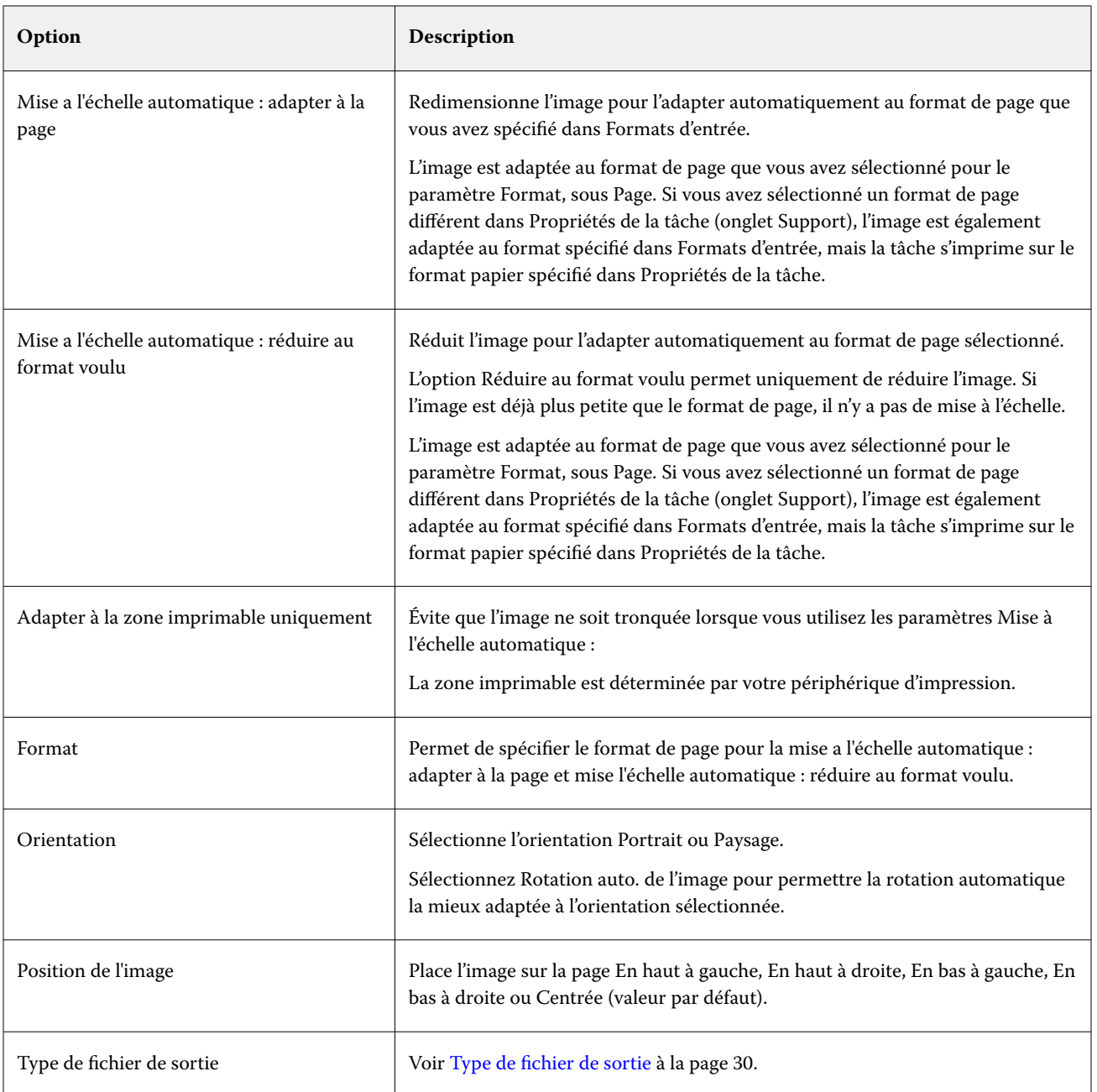

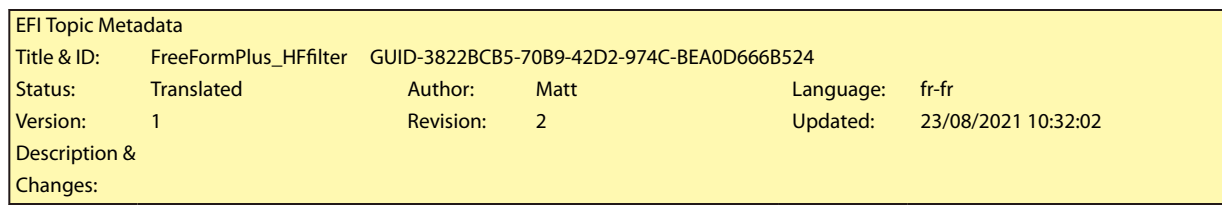

### **Filtre FreeForm Plus**

Le filtre FreeForm Plus accepte les fichiers créés à partir de l'application FreeForm Create (extension de fichier .ffp) pour un Fiery server qui utilise le logiciel FS400 ou une version ultérieure.

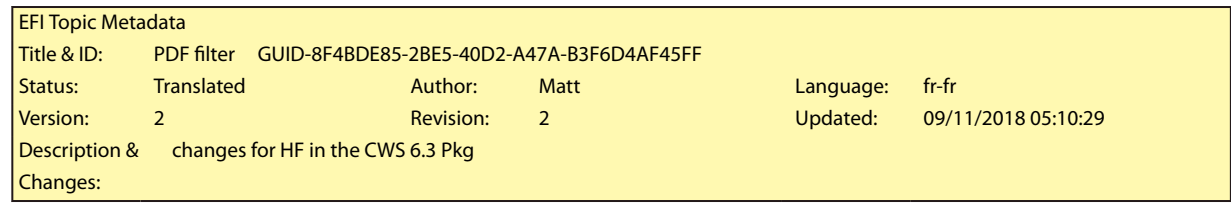

#### **Filtre PDF**

Le contrôle en amont PDF/X (PDF Exchange) est un sous-ensemble du format Adobe PDF conçu spécialement pour l'échange de données en prépresse. Il détermine le comportement des applications qui permettent de lire et de créer des fichiers PDF/X.

Le filtre PDF vérifie que les fichiers PDF sont conformes à la norme PDF/X-1a ou PDF/X3. Il contrôle la conformité de vos fichiers PDF. Si un fichier PDF n'est pas conforme aux normes PDF/X, la tâche n'est pas traitée et un rapport d'erreur s'affiche.

Le filtre PDF est utilisé exclusivement pour la fonction de contrôle en amont.

Le type de fichier d'entrée du filtre PDF est PDF.

**Remarque :** Vous pouvez soumettre dans un dossier plusieurs fichiers PDF, qui sont ensuite fusionnés en un fichier PDF unique. Pour activer cette fonction, sélectionnez l'option Fusionner tous les fichiers s'ils sont soumis en un dossier sous Type de fichier de sortie..

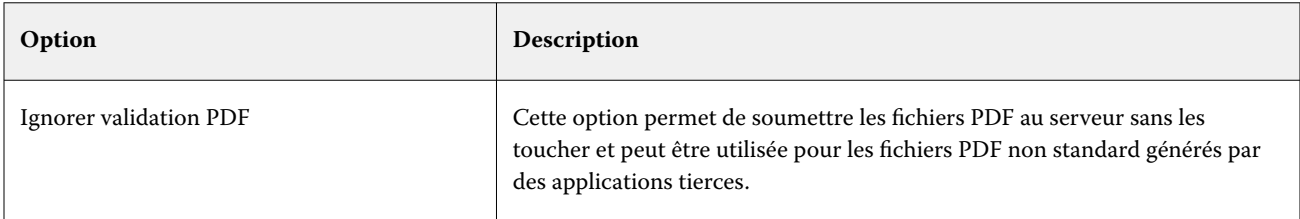

#### Fiery Hot Folders Fiery Hot Folders 36

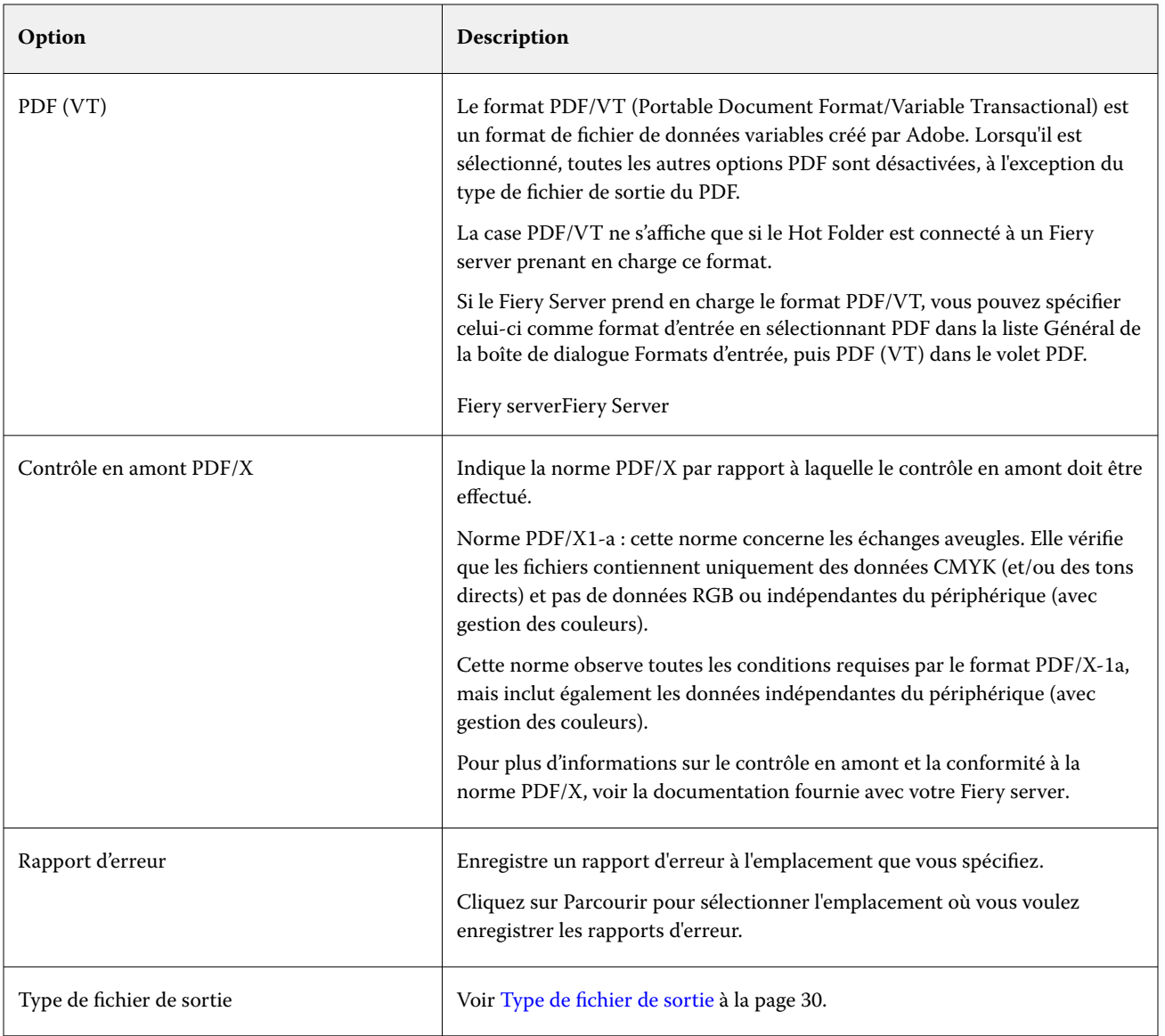

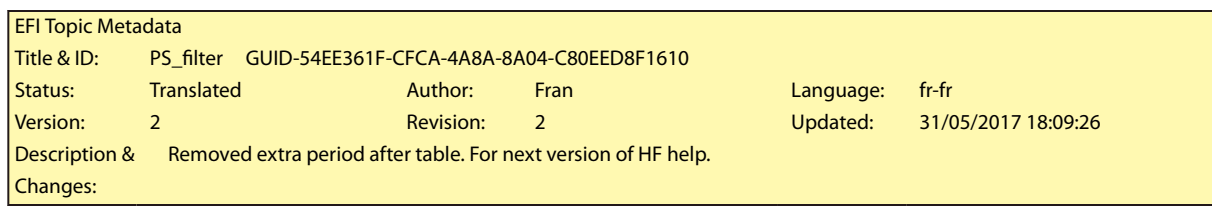

### **Filtre PS**

Le filtre PS (PostScript) est utilisé exclusivement pour spécifier le type de fichier de sortie. Ce type étant déjà PostScript, l'utilisation du filtre PS n'entraîne pas de conversion.

Le type de fichier d'entrée du filtre PS est .ps.

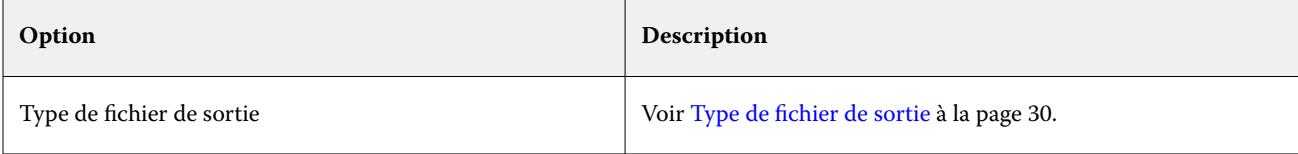

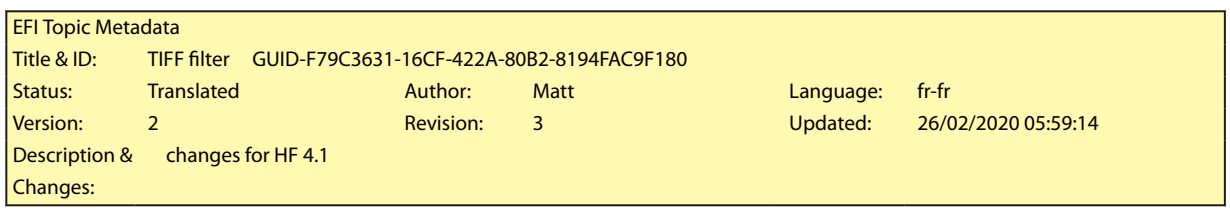

## **Filtre TIFF**

Le filtre TIFF convertit les fichiers TIFF (Tagged Image File Format) en fichiers PostScript ou PDF et offre des options de mise à l'échelle personnalisée ou automatique, de résolution, d'orientation et de positionnement de l'image sur la page.

Les types de fichiers d'entrée du filtre TIFF sont .tiff et .tif.

Vous pouvez soumettre dans un dossier plusieurs fichiers TIFF, qui sont ensuite fusionnés en un fichier PDF unique. Pour activer cette fonction, sélectionnez l'option Fusionner tous les fichiers s'ils sont soumis en un dossier sous Type de fichier de sortie..

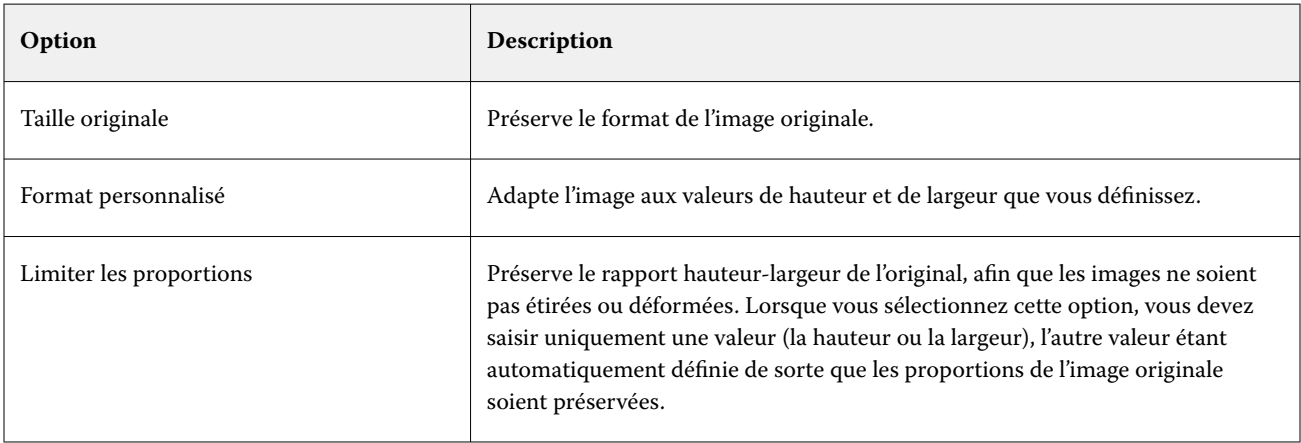

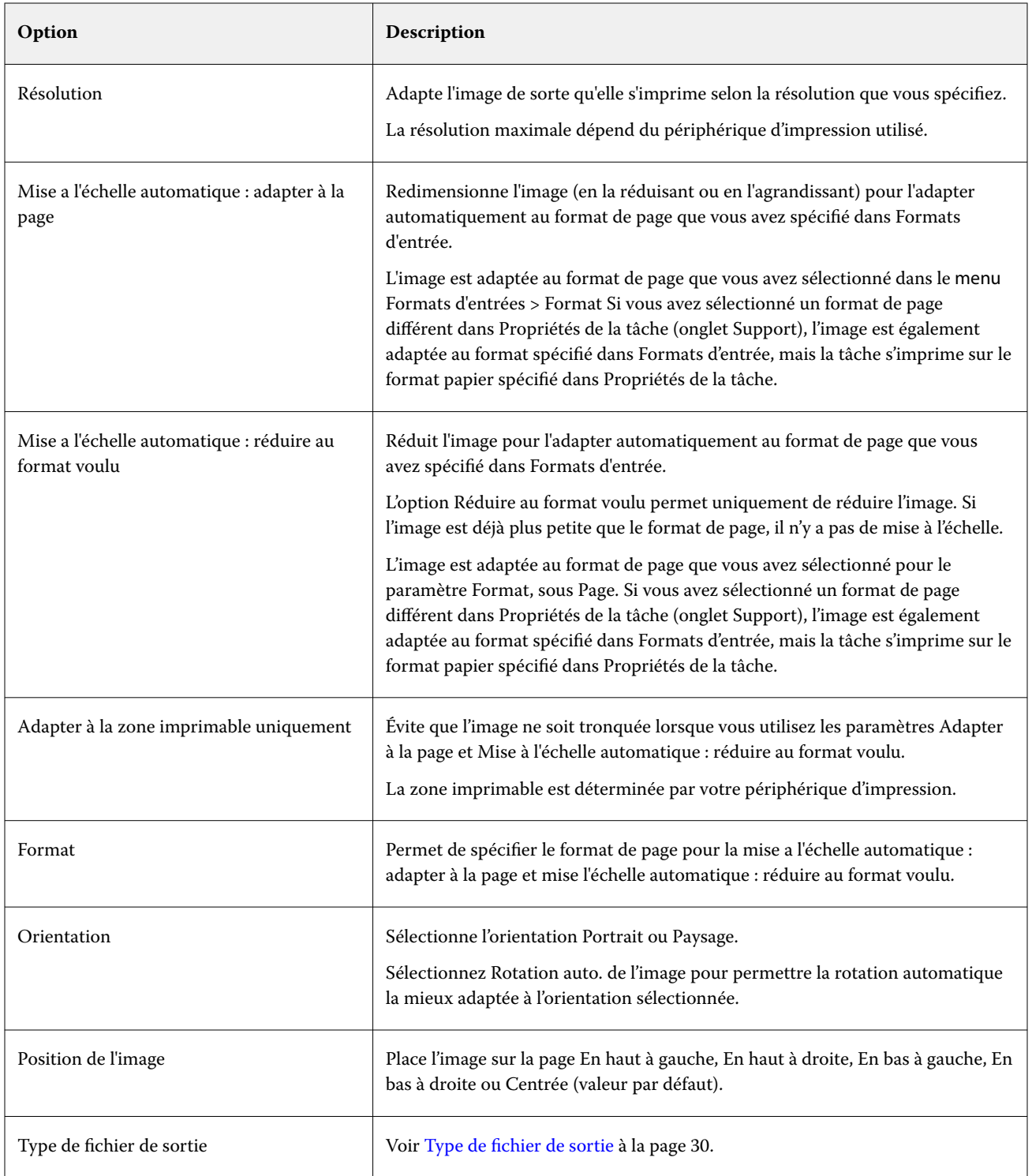

<span id="page-38-0"></span>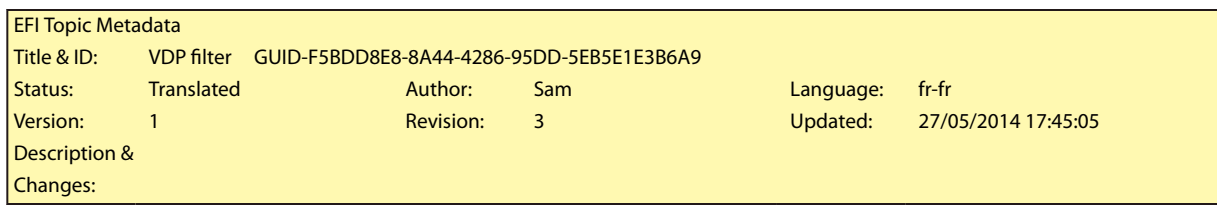

#### **Filtre VDP**

Le filtre VDP traite les tâches d'impression de données variables (VDP) qui sont envoyées directement au Fiery server.

Les types de fichiers d'entrée du filtre VDP sont .ppml, .zip, .vps, .ps.

Les fichiers VIPP associés doivent se trouver dans les dossiers XGFC.

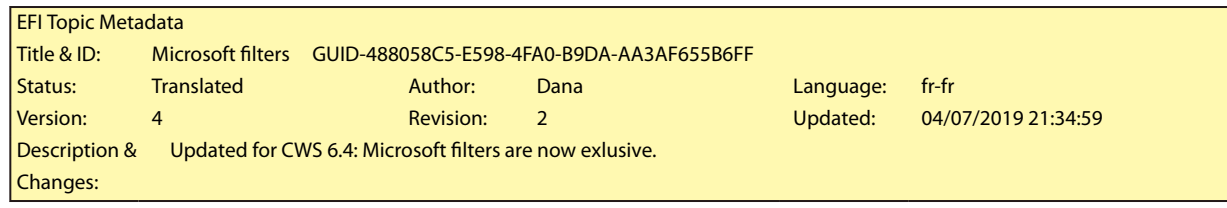

## **Filtres Microsoft**

Le filtre Microsoft Office est un filtre exclusif et il ne peut être sélectionné en même temps que les autres dossiers d'entrée. Les filtres Microsoft convertissent les formats de fichier Microsoft natifs (fichiers créés dans les applications Microsoft Office telles qu'Excel, PowerPoint, Word et Publisher) en PostScript ou PDF.

Vous ne pouvez utiliser ces filtres que si Microsoft Office est installé sur le même système que l'application Hot Folders utilisée. Vous devez également installer une imprimante PostScript ou le logiciel Acrobat Distiller sur votre système.

Vous devez vous connecter pour traiter les fichiers Microsoft Office dans Hot Folders. Si un hot folder a été configuré pour les formats Microsoft Office et les autres formats avant Hot Folders 4.0, Hot Folders créera une copie du dossier qui n'accepte que le format Microsoft Office.

Le dossier de format Microsoft Office exclusif a « \_Office » à la fin de son nom.

Les filtres Microsoft ne sont pas pris en charge sous Mac OS.

Les versions et formats de fichiers suivants sont pris en charge :

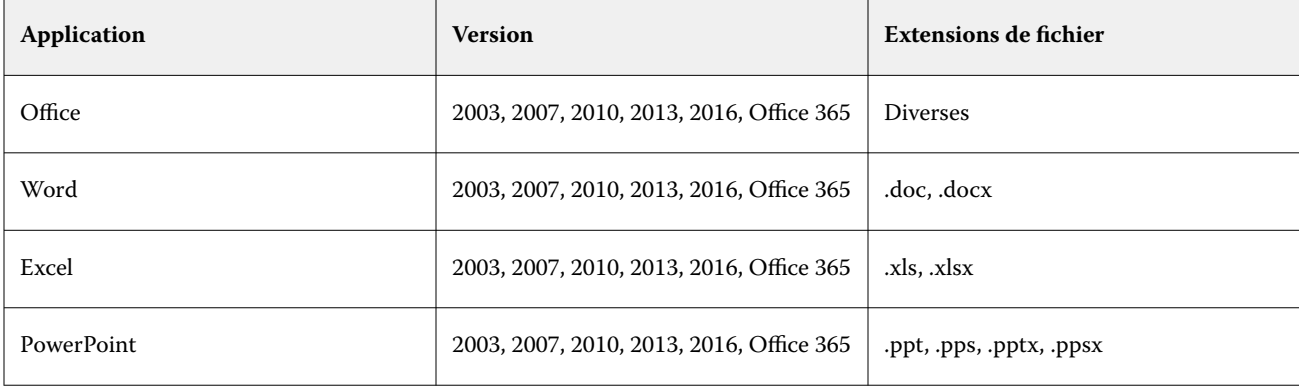

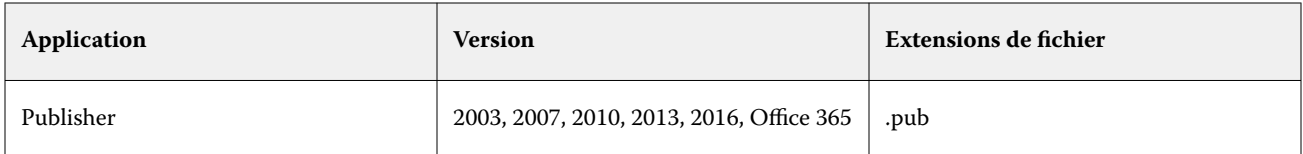

**Remarque :** Vous ne pouvez imprimer des fichiers Office 2007 que si l'application Office 2007 est installée sur votre système. Office 2007 est compatible avec Office 2003 et Office 2000, mais les versions antérieures de Microsoft Office ne peuvent pas traiter les fichiers Office 2007.

**Remarque :** Si vous voulez obtenir un format de sortie PDF, désactivez l'option Se limiter aux polices système ; ne pas utiliser les polices du document dans les préférences d'impression d'Adobe PDF.

Les filtres Microsoft présentent les paramètres et les options ci-dessous :

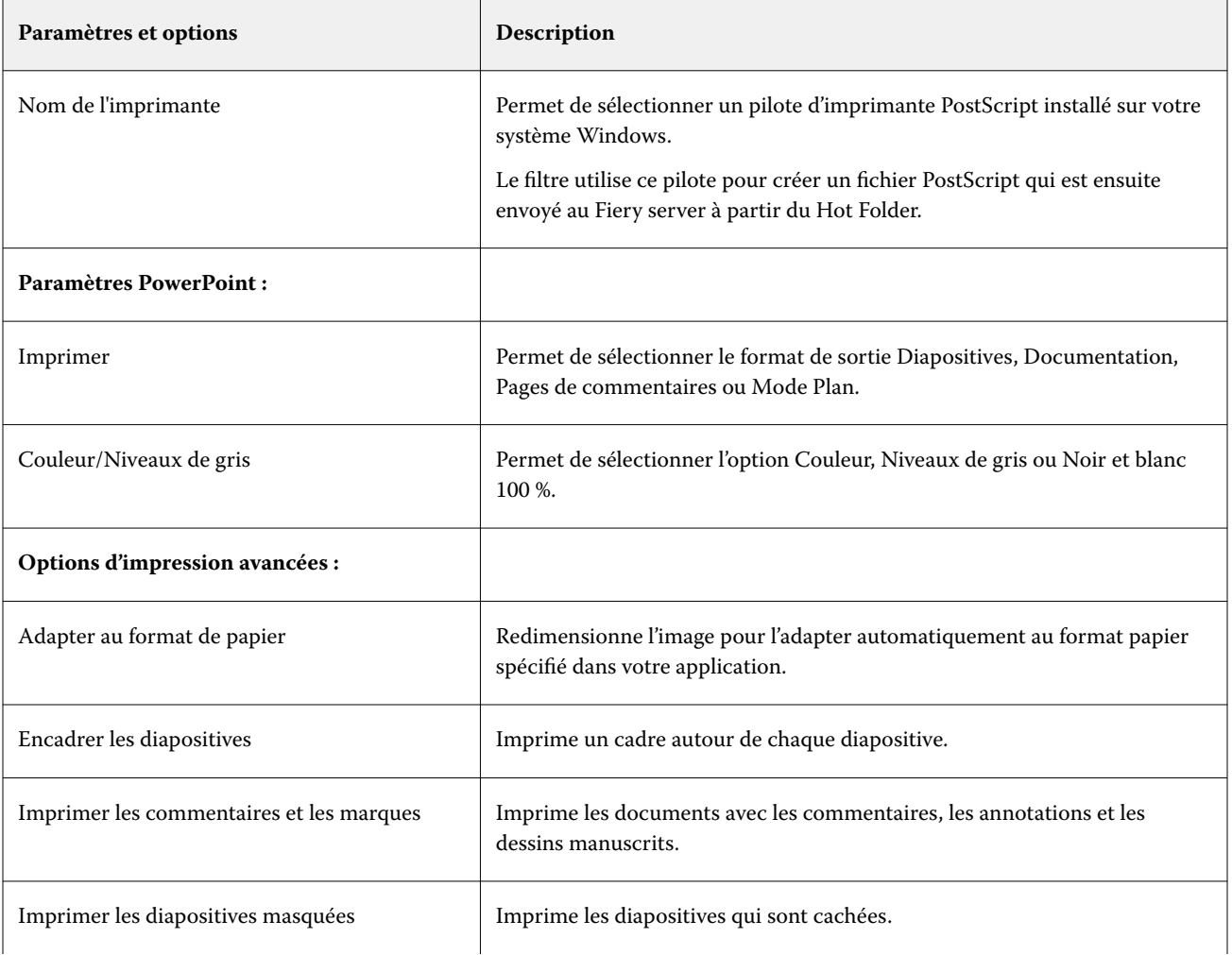

<span id="page-40-0"></span>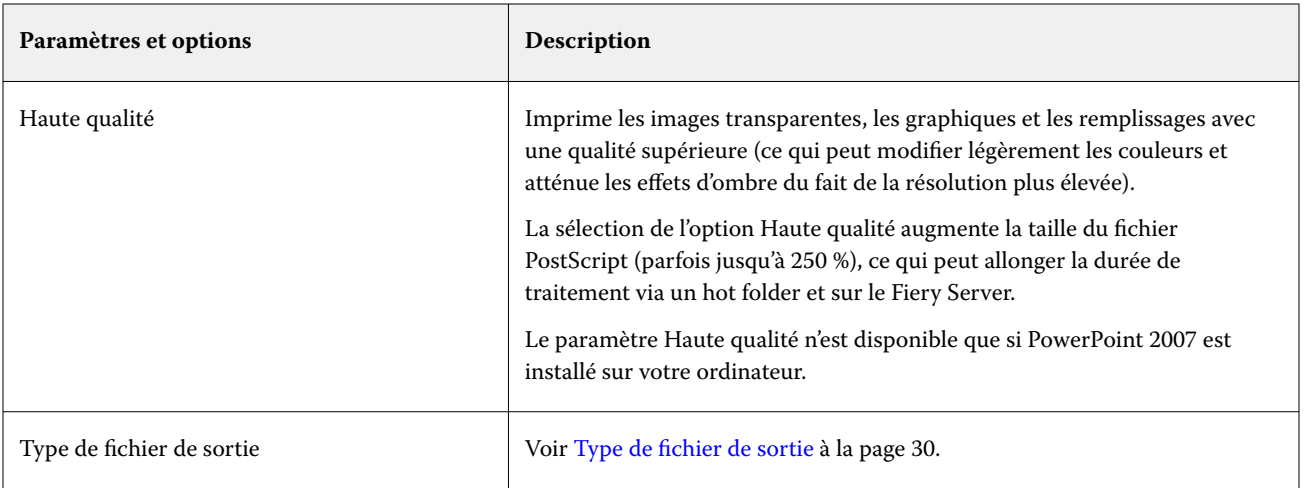

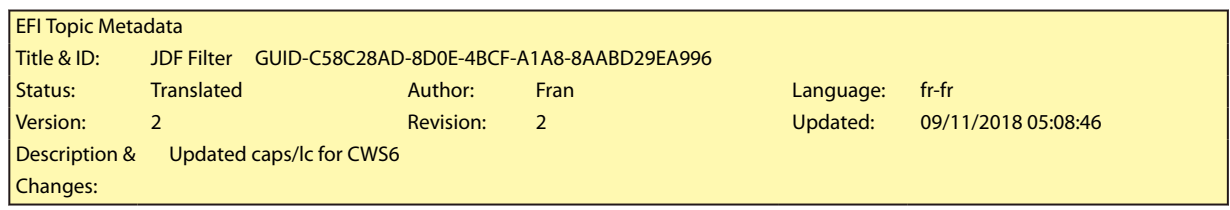

## **Filtre JDF**

Hot Folders prend en charge le flux JDF (Format de définition de tâche). Basée sur le XML, la technologie JDF constitue une norme ouverte pour les fiches de tâches.

Les applications de soumission via JDF peuvent envoyer des tâches JDF par l'intermédiaire de Hot Folders aux Fiery servers sur lesquels cette fonctionnalité est activée. Le filtre JDF n'est pris en charge par Hot Folders que sous Windows, et non sous Mac OS.

Lorsqu'une tâche JDF est soumise à un Hot Folder, la boîte de dialogue Formats d'entrée affiche l'option JDF et désactive toutes les autres. Le filtre JDF nécessite un Fiery server qui prend en charge les tâches JDF et l'activation de la fonction Fiery JDF dans Configure.

Lorsque JDF est sélectionné comme format d'entrée, les sélections effectuées pour les propriétés de la tâche et l'action associée à la tâche dans Hot Folders sont désactivées. Ce sont les paramètres définis dans la fiche JDF de la tâche et les paramètres JDF configurés sur le Fiery server qui sont utilisés. L'action associée aux tâches JDF peut être spécifiée par le choix d'une imprimante virtuelle dans la section JDF de Configure.

Lorsqu'une tâche JDF est soumise à un Hot Folder, elle suit le flux JDF standard du Fiery server et est gérée par l'intermédiaire de la Command WorkStation.

Vous pouvez spécifier le format JDF comme format d'entrée en sélectionnant JDF dans la boîte de dialogue Formats d'entrée.

<span id="page-41-0"></span>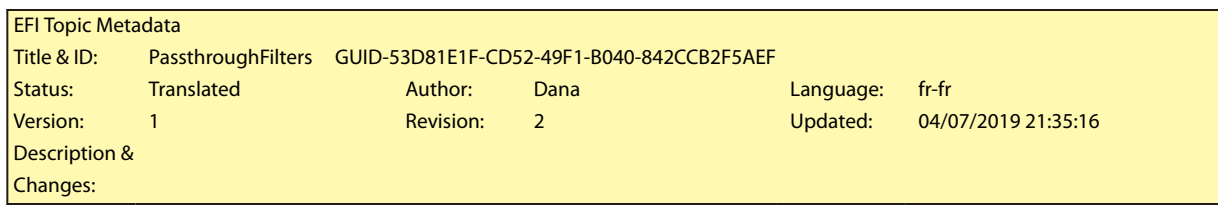

## **Filtre de relais**

Le filtre de relais vous permet de déposer des fichiers dans le Hot Folder sans avoir à appliquer les Propriétés de la tâche ni convertir aucun formats de fichier.

Le résultat de l'utilisation du filtre de relais est identique à celui de l'importation du fichier à l'aide de Fichier > Importer action dans Command WorkStation.

**Remarque :** Lorsque vous traitez un format de fichier non pris en charge avec le filtre de relais, la tâche est déplacée dans la queue imprimé avec une erreur.

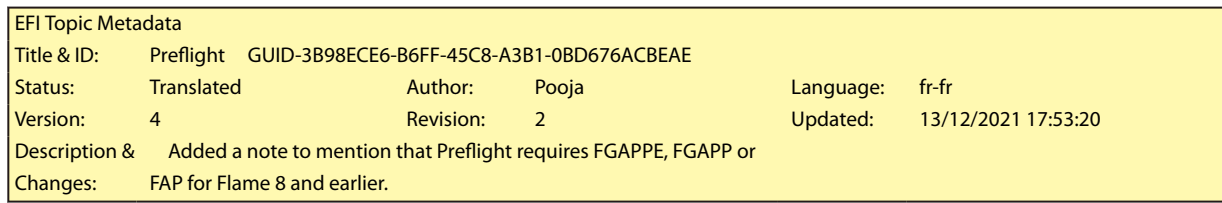

## Contrôle en amont

Le contrôle en amont vérifie les tâches soumises au Hot Folder afin de repérer les erreurs les plus fréquentes, et donc de réduire le nombre de problèmes d'impression coûteux.

Pour effectuer un contrôle en amont, vous devez disposer de l'une des options suivantes :

- **•** Fiery Graphic Arts Package, Premium Edition (FS350 Pro et versions antérieures)
- **•** Fiery Graphic Arts Pro Package (FS400 Pro)
- **•** Fiery Automation Package (FS400 et versions ultérieures)

Ce contrôle n'est pas disponible avec les Hot Folders pour lesquels la connexion Direct a été sélectionnée comme action associée aux tâches.

Le contrôle en amont exécute l'action que vous avez choisie lors de la configuration du Hot Folder pour lequel cette fonction est activée. La fonction de contrôle en amont recherche les erreurs suivantes :

- **•** Polices la fonction recherche les polices manquantes et vérifie que le remplacement par la police Courier est effectué.
- **•** Tons directs la fonction recherche les tons directs manquants. Vous pouvez ajouter des tons directs manquants dans Tons directs de la Command WorkStation.
- **•** Résolution d'image la fonction recherche les résolutions d'image inférieures à une valeur spécifiée.
- **•** Ressources pour l'impression variable la fonction recherche les ressources VDP manquantes.

Vous pouvez choisir de vérifier un nombre d'enregistrements donné. Sélectionnez cette option pour limiter la durée du traitement effectué par la fonction de contrôle en amont.

- <span id="page-42-0"></span>**•** Traits fins - la fonction recherche les épaisseurs de traits inférieures à une valeur spécifiée.
- **•** Surimpression la fonction recherche les surimpressions.

Les formats de fichier suivants sont pris en charge pour le contrôle en amont :

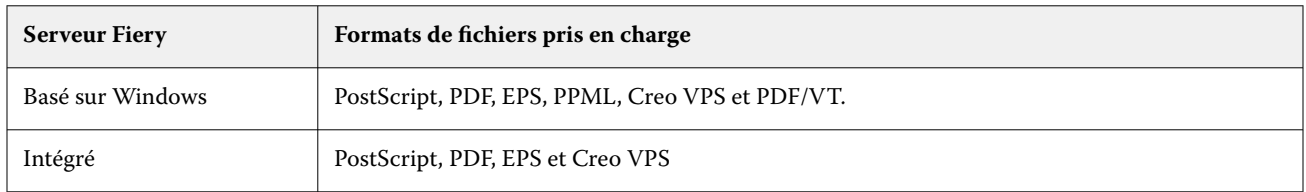

Les formats de fichier TIFF et PCL ne sont pas pris en charge pour le contrôle en amont.

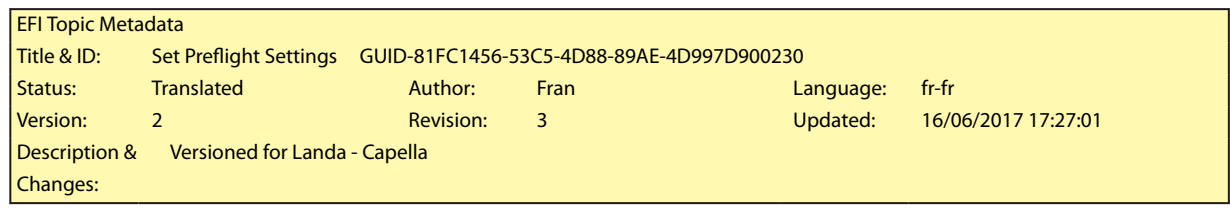

## **Définir les paramètres de contrôle en amont**

Vous pouvez définir des paramètres afin de rechercher les erreurs dans chacune des tâches soumises au hot folder.

- **1** Dans le Panneau de commande Fiery Hot Folders, double-cliquez sur le hot folder pour ouvrir la fenêtre Paramètres du Hot Folder.
- **2** Effectuez l'une des opérations suivantes :
	- **•** Sélectionnez contrôle en amont et cliquez sur Modifier pour ouvrir la fenêtre Paramètres contrôle en amont.
	- **•** Vous pouvez également effectuer une sélection dans le menu Préréglage pour sélectionner automatiquement la combinaison de paramètres enregistrés dans le préréglage. Si le préréglage contient tous les paramètres voulus, passez à l'étape 6 à la page 43.
- **3** Spécifiez les erreurs à rechercher et définissez le niveau de notification correspondant (Critique ou Avertissement).
- **4** Si vous souhaitez que le contrôle en amont s'interrompe à la première erreur critique, sélectionnez Arrêter le contrôle en amont à la première erreur critique.
- **5** Pour réutiliser ces paramètres ultérieurement, choisissez Enregistrer ou Enregistrer sous dans la liste Préréglage. Pour supprimer un préréglage, sélectionnez-le et choisissez Supprimer dans la liste Préréglage.
- **6** Cliquez sur OK pour revenir à la fenêtre Paramètres du Hot Folder.
- **7** Dans le menu En cas d'erreur critique, choisissez l'action que doit exécuter Hot Folders en cas de détection d'une erreur critique au moins. Cliquez sur l'une des options suivantes :
	- **•** Attente envoie la tâche vers la queue Attente, d'où elle est spoulée vers le disque dur du Fiery server et maintenue dans la queue pour être imprimée ultérieurement.
	- **•** Traiter et attendre traite une tâche, puis place la tâche traitée dans la queue Attente en vue de l'imprimer ultérieurement.
- <span id="page-43-0"></span>**•** Impression d'épreuve - traite et imprime un seul exemplaire de la tâche. Cette action est pratique pour vérifier une tâche avant d'imprimer le nombre d'exemplaires requis.
- **•** Utiliser action de la tâche effectue l'action de la tâche configurée dans les paramètres du hot folder.
- **8** Cliquez sur OK pour enregistrer les paramètres.

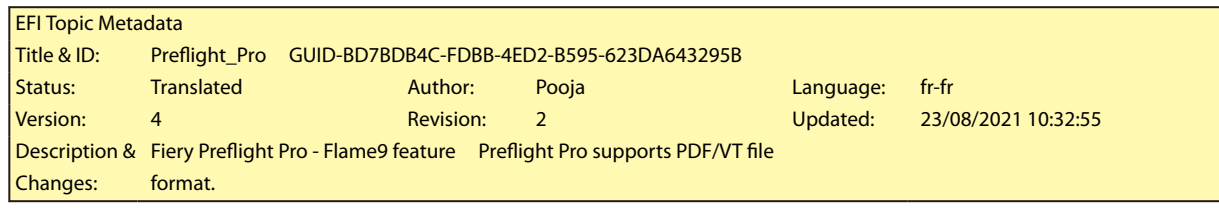

# Fiery Preflight Pro

Vous pouvez utiliser la fonctionnalité Fiery Preflight Pro pour vérifier les tâches PDF et PDF/VT. Preflight Pro vérifie les tâches PDF et PDF/VT pour contrôler qu'elles sont conformes à l'ensemble de normes définies dans le préréglage.

Preflight Pro est disponible uniquement sur les serveurs Fiery fonctionnant sous Windows avec le logiciel système Fiery FS500 Pro et versions ultérieures. Preflight Pro fonctionne uniquement lorsque Fiery Graphic Arts Pro Package est activé sur le Fiery server.

Les vérifications effectuées par Preflight Pro sont basées sur les paramètres définis dans un préréglage sélectionné. Les préréglages peuvent être appliqués aux tâches spoulées ou traitées. Preflight Pro génère un rapport qui permet de répertorier les erreurs et les avertissements des tâches PDF et PDF/VT lorsqu'elles diffèrent des normes définies dans le préréglage.

Preflight Pro génère un rapport qui permet de répertorier les erreurs et les avertissements des tâches PDF et PDF/VT lorsqu'elles diffèrent des normes définies dans le préréglage.

**Remarque :** Preflight Pro s'applique uniquement aux tâches PDF et PDF/VT. Le contrôle en amont de tous les types de fichiers non PDF s'effectue à l'aide de la fonction [Contrôle en amont](#page-41-0) à la page 42.

Pour accéder à Preflight Pro, vous devez ouvrir une session dans la Command WorkStation avec un accès administrateur ou opérateur. Cliquez avec le bouton droit de la souris sur une tâche PDF ou PDF/VT spoulée ou traitée dans la vue tâches de la Command WorkStation et sélectionnez Preflight Pro . Vous pouvez également utiliser le contrôle en amont sur les tâches soumises à partir des Fiery Hot Folders ou d'imprimantes virtuelles.

<span id="page-44-0"></span>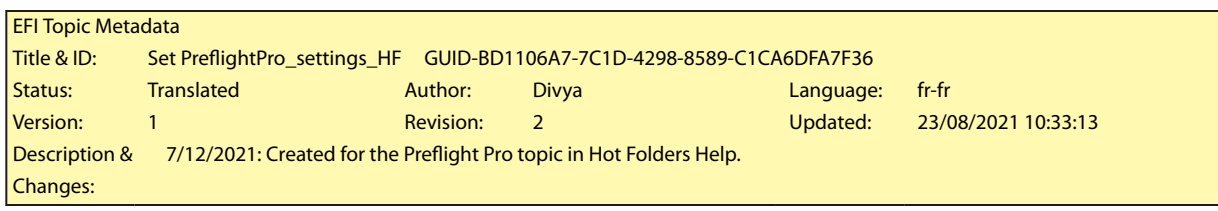

## **Définir les paramètres Preflight Pro d'un dossier actif**

Vous pouvez définir des paramètres Preflight Pro afin de rechercher les erreurs dans chacune des tâches soumises au dossier actif.

- **1** Dans le Panneau de commande Fiery Hot Folders, double-cliquez sur le dossier actif pour ouvrir la fenêtre Paramètres du Hot Folder.
- **2** Sélectionnez Contrôle en amont et effectuez l'une des opérations suivantes :
	- **•** Pour les tâches PDF ou PDF/VT, choisissez un préréglage à partir des Préréglages pour les sorties PDFet passez à l'étape [6](#page-42-0) à la page 43.
	- **•** Pour les tâches non PDF :
		- **•** Cliquez sur Modifier pour ouvrir la fenêtre des Paramètres contrôle en amont et définissez les paramètres du contrôle en amont.
		- **•** Dans la fenêtre Paramètres contrôle en amont, vous pouvez effectuer une sélection dans le menu Préréglage pour sélectionner automatiquement la combinaison de paramètres enregistrés dans le préréglage. Si le préréglage contient tous les paramètres voulus, passez à l'étape [6](#page-42-0) à la page 43.
- **3** Spécifiez les erreurs à rechercher et définissez le niveau de notification correspondant (Critique ou Avertissement).
- **4** Si vous souhaitez que le Preflight Pro s'interrompe à la première erreur critique, sélectionnez Arrêter le contrôle en amont à la première erreur critique.
- **5** Pour réutiliser ces paramètres ultérieurement, choisissez Enregistrer ou Enregistrer sous dans la liste Préréglage. Pour supprimer un préréglage, sélectionnez-le et choisissez Supprimer dans la liste Préréglage.
- **6** Cliquez sur OK pour revenir à la fenêtre Paramètres du Hot Folder.
- **7** Dans le menu En cas d'erreur critique, choisissez l'action que doit exécuter Hot Folders en cas de détection d'une erreur critique au moins. Cliquez sur l'une des options suivantes :
	- **•** Attente envoie la tâche vers la queue Attente, d'où elle est spoulée vers le disque dur du Fiery server et maintenue dans la queue pour être imprimée ultérieurement.
	- **•** Traiter et attendre traite une tâche, puis place la tâche traitée dans la queue Attente en vue de l'imprimer ultérieurement.
	- **•** Impression d'épreuve traite et imprime un seul exemplaire de la tâche. Cette action est pratique pour vérifier une tâche avant d'imprimer le nombre d'exemplaires requis.
	- **•** Utiliser action de la tâche effectue l'action de la tâche configurée dans les paramètres du hot folder.
- **8** Cliquez sur OK pour enregistrer les paramètres.

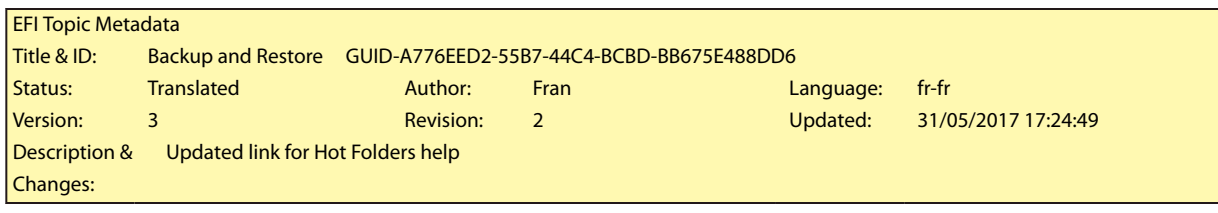

## Sauvegarder et restaurer

La fonction Sauvegarder et restaurer vous permet de créer une sauvegarde de tous les hot folders présents sur votre système, ainsi que de leurs paramètres.

La fonction Sauvegarder et restaurer vous permet :

- **•** De créer une sauvegarde que vous pouvez utiliser pour restaurer vos hot folders et leurs paramètres.
- **•** De créer une archive de sauvegarde que vous pouvez utiliser pour rétablir l'état des hot folders et de leurs paramètres à une date donnée.
- **•** De copier vos hot folders et leurs paramètres sur un autre système ou groupe de systèmes. (C'est un moyen rapide de configurer des hot folders avec des paramètres identiques pour des utilisateurs qui travaillent ensemble ou partagent ces hot folders sur un réseau.)

Le processus de sauvegarde crée des copies de tous vos hot folders dans un fichier compressé (.fbf) qui contient l'ensemble des hot folders de votre système, enregistrés avec les paramètres suivants :

- **•** Paramètres du Hot Folder (nom de dossier, description)
- **•** Paramètres réseau (nom du serveur et action associée aux tâches)
- **•** Paramètres Propriétés de la tâche (tous les paramètres d'impression ou d'imposition configurés pour le hot folder)
- **•** Paramètres Formats d'entrée (tous les filtres et formats spécifiques des applications configurés pour le hot folder)

Le hot folder conserve son statut lors de la sauvegarde (activé ou désactivé).

Une fois que vous avez sauvegardé les hot folders, vous pouvez les restaurer, avec leurs paramètres, sur votre système ou sur un autre. En général, vous restaurez vos hot folders à l'emplacement *d'origine*. Sinon, l'application Hot Folders crée des hot folders en double avec le même nom, qui apparaissent dans le Panneau de commande Fiery Hot Folders.

**AMISE EN GARDE** Si vous avez créé une sauvegarde à l'aide de la fonction Sauvegarder et restaurer, vous pouvez l'utiliser pour restaurer un hot folder supprimé, mais pas les fichiers d'origine des tâches envoyées.

#### **Sauvegarde des fichiers d'origine**

La sauvegarde n'inclut pas les fichiers d'origine qui se trouvent dans les dossiers associés de Hot Folders, où ils sont placés par défaut.

Si vous voulez sauvegarder vos fichiers d'origine en cas de suppression du hot folder, vous pouvez spécifier un emplacement qui ne se trouve pas dans un hot folder.

AMISE EN GARDE Si vous spécifiez un emplacement différent, tous les fichiers d'origine de tous les hot folders seront enregistrés dans cet emplacement commun.

Pour l'archivage des fichiers d'origine, vous pouvez spécifier un emplacement différent du dossier généré automatiquement par Hot Folders en définissant l'option Enregistrer les fichiers d'origine dans dans Préférences. Si <span id="page-46-0"></span>vous spécifiez un emplacement différent, tous les fichiers d'origine de tous les hot folders seront enregistrés dans cet emplacement commun. Pour plus d'informations, voir [Définir les préférences de Hot Folders](#page-10-0) à la page 11.

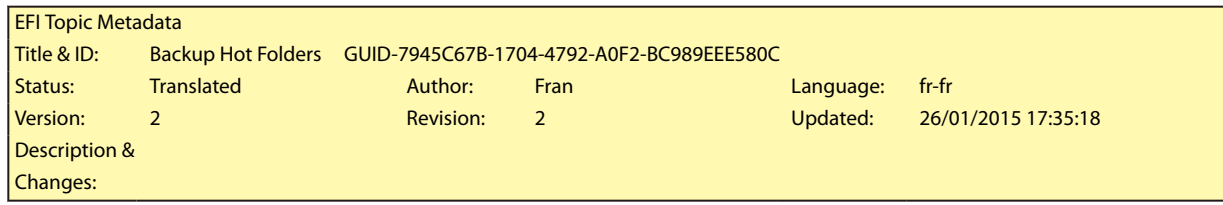

## **Sauvegarde des hot folders**

Vous accédez à la fonction de sauvegarde à partir du Panneau de commande Fiery Hot Folders. Une fenêtre séparée s'ouvre, dans laquelle vous pouvez effectuer la procédure.

- **1** Dans le Panneau de commande Fiery Hot Folders, choisissez Fichier > Sauvegarder et restaurer.
- **2** Cliquez sur Sauvegarder, puis sur Suivant.
- **3** Pour la sauvegarde, spécifiez un ou plusieurs des paramètres suivants :
	- **•** Nom de fichier acceptez le nom de fichier de sauvegarde par défaut ou saisissez un nouveau nom.
	- **•** Emplacement définissez l'emplacement d'enregistrement des fichiers de sauvegarde compressés.

Si vous voulez remplacer un fichier de sauvegarde existant au lieu de le dupliquer, vous devez sélectionner le même emplacement que le fichier existant et spécifier le même nom de fichier. Avant le début de la sauvegarde, Hot Folders vous demande si vous voulez remplacer le fichier existant.

- **•** Ajouter la date au nom de fichier ajoute la date au nom du fichier. Utilisez cette option pour générer automatiquement des noms uniques pour les fichiers de sauvegarde créés à des dates différentes.
- **4** Cliquez sur Suivant.

Le Résumé de la sauvegarde s'affiche. Il comporte un lien hypertexte avec l'emplacement spécifié pour les fichiers de sauvegarde. Pour chaque hot folder, le Résumé de la sauvegarde indique si la sauvegarde a abouti (coche verte) ou échoué (croix rouge).

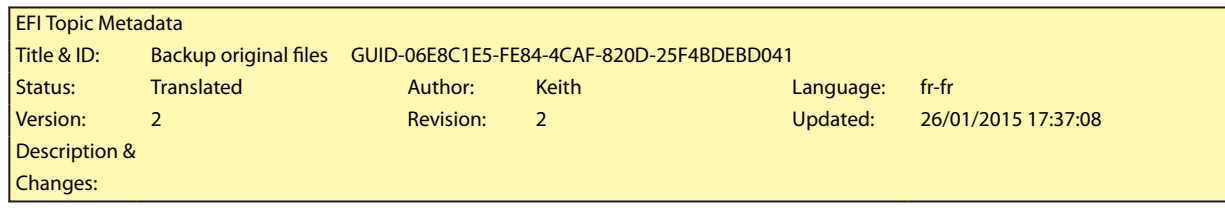

## **Sauvegarde des fichiers d'origine**

La sauvegarde n'inclut pas les fichiers d'origine. Si vous souhaitez les conserver, vous devez donc les enregistrer en dehors du hot folder. Cependant, si vous spécifiez un emplacement différent, tous les fichiers d'origine de tous les hot folders seront enregistrés dans cet emplacement commun.

**1** Dans le Panneau de commande Fiery Hot Folders, choisissez Modifier > Préférences.

<span id="page-47-0"></span>**2** Cliquez sur Emplacement commun et accédez à l'emplacement dans lequel vous voulez enregistrer les fichiers d'origine.

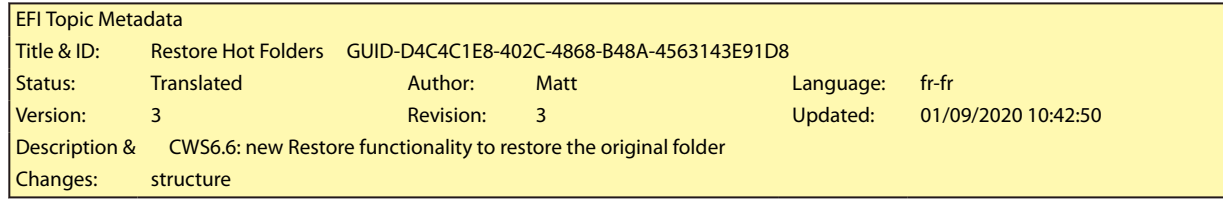

## **Restaurer des hot folders**

Vous pouvez utiliser la fonction Restaurer pour restaurer les hot folders avec leurs paramètres, sur votre système ou sur un autre.

- **1** Dans la Console Fiery Hot Folders, sélectionnez Fichier > Sauvegarder et restaurer.
- **2** Cliquez sur Restaurer, puis sur Suivant.
- **3** Cliquez sur l'une des options suivantes :
	- **•** Cliquez sur A partir d'une sauvegarde spécifique et localisez le fichier de sauvegarde.
	- **•** Cliquez sur A partir d'une sauvegarde récente et sélectionnez une entrée de la liste.
- **4** Cliquez sur Suivant.
- **5** Cliquez sur Parcourir et définissez un emplacement pour Restaurer les hot folders vers.
- **6** Si un hot folder à restaurer porte le même nom qu'un autre hot folder du même emplacement et que vous souhaitez quand même effectuer la restauration, choisissez un autre nom pour le hot folder restauré.

**Remarque :** Lorsque vous renommez un hot folder, l'application Hot Folders attribue un nom de dossier par défaut, qui est constitué du nom de dossier d'origine précédé de « Renommer ».

- **7** Pour conserver la structure d'origine du dossier de la sauvegarde, sélectionnez Conserver la structure d'origine du dossier.
- **8** Cliquez sur Suivant.
- **9** Consultez le Résumé de la restauration et effectuez l'une des opérations suivantes :
	- **•** Si la restauration de tous les hot folders a abouti, cliquez sur OK.
	- **•** Si un ou tous les dossiers ne pouvaient être restaurés, assurez-vous de disposer des droits de lecture et d'écriture pour le dossier, puis cliquez sur Réessayer.

Le bouton Réessayer ne s'affiche que lorsque le processus de restauration a échoué pour un dossier. Si vous réessayez, un nouveau fichier est restauré.

<span id="page-48-0"></span>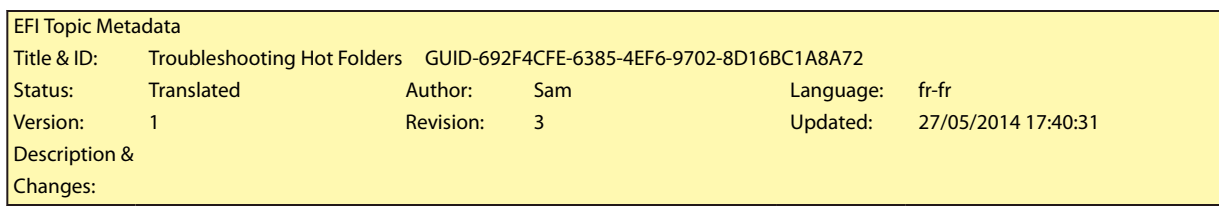

# Dépannage de Hot Folders

En cas de problème avec l'application Hot Folders, plusieurs options de dépannage sont disponibles.

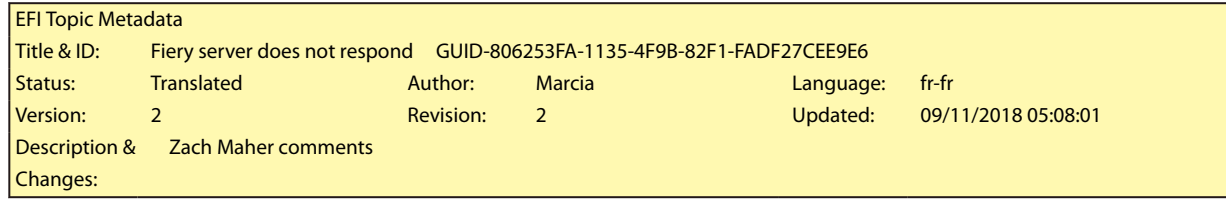

## **Le Fiery server ne répond pas**

- **•** Pour résoudre ce problème, procédez comme suit :
	- **•** Assurez-vous que l'imprimante est sous tension.

Il est possible que l'imprimante ait été mise hors tension ou qu'elle soit passée en mode d'économie d'énergie.

**•** Assurez-vous que l'imprimante est connectée.

Si l'administrateur ou l'opérateur a sélectionné Suspendre impression, la tâche d'impression ne reprendra pas tant que l'option Continuer impression ne sera pas sélectionnée.

**•** Assurez-vous que le Fiery server est sur le réseau.

Pour plus d'informations, voir [Connecter un hot folder à un Fiery server](#page-8-0) à la page 9.

**•** Assurez-vous que le nom du serveur et/ou l'adresse IP n'ont pas changé.

S'ils ont changé, l'administrateur peut avoir besoin de modifier les propriétés du dossier et de reconfigurer la connexion avec le nouveau nom de serveur ou la nouvelle adresse IP. Vous pouvez également vous connecter à un autre Fiery server. Pour plus d'informations, voir [Connecter un hot folder existant à un Fiery server](#page-8-0) [différent](#page-8-0) à la page 9.

<span id="page-49-0"></span>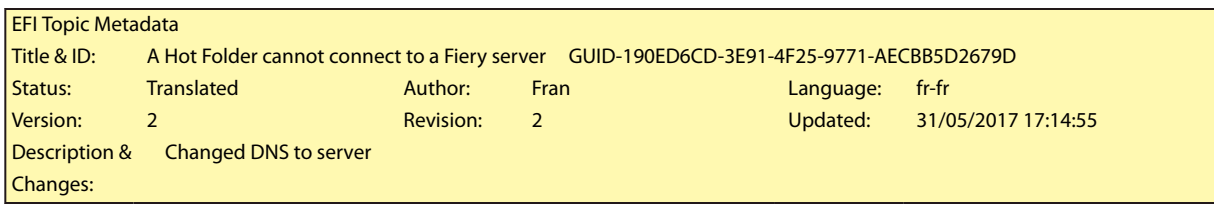

## **Un hot folder ne parvient pas à se connecter à un Fiery server**

- **•** Vérifiez les points suivants :
	- **•** Assurez-vous que le Fiery server est sous tension.
	- **•** Assurez-vous que le hot folder est activé.
	- **•** Assurez-vous que l'option Arrêter tous les Hot Folders n'est pas activée.

Lorsque vous sélectionnez Arrêter tous les Hot Folders, les tâches ne sont pas traitées et tous les hot folders sont désactivés tant que vous ne les redémarrez pas. Tous les hot folders qui ont été ajoutés sont désactivés. Pour plus d'informations, voir [Arrêter et redémarrer tous les hot folders](#page-11-0) à la page 12.

**•** Si le hot folder est activé, essayez d'ouvrir la connexion à l'aide d'un autre utilitaire, tel que la Command WorkStation.

Si aucun autre utilitaire ne parvient à se connecter au Fiery server, il est possible que celui-ci ait rencontré un problème. Dans ce cas, assurez-vous que la connexion est correctement configurée. Ouvrez les propriétés du dossier et remplacez l'adresse IP par le nom de serveur.

**•** Si vous utilisez un système Mac OS et que vous vous connectez à l'aide du nom du serveur, assurez-vous que la fonction de recherche de nom DNS est configurée sur votre système. Si ce n'est pas le cas, utilisez l'adresse IP du Fiery server. Contactez votre administrateur réseau pour activer la fonction de recherche de nom DNS.

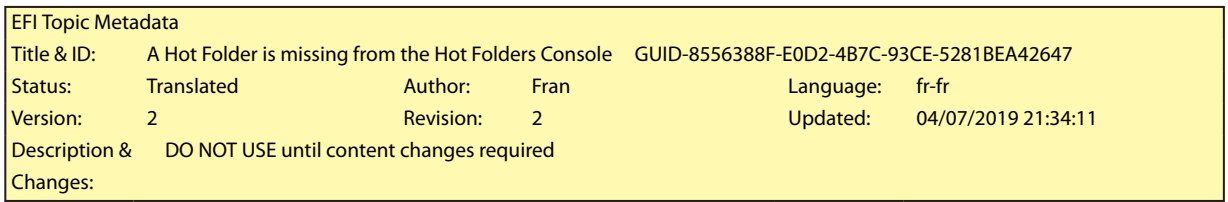

## **Un hot folder ne figure pas dans le Panneau de commande de Hot Folders**

**•** Assurez-vous que vous n'avez pas renommé le hot folder à partir du bureau, au lieu du Panneau de commande de Hot Folders Fiery. Pour plus d'informations, voir [Renommer un hot folder](#page-13-0) à la page 14.

<span id="page-50-0"></span>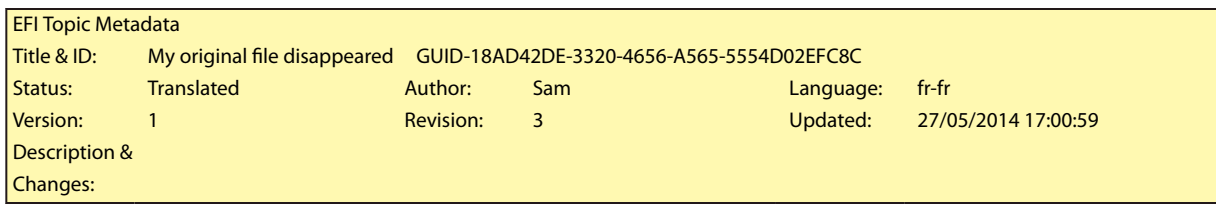

## **Mon fichier d'origine a disparu**

Le fichier d'origine a été déplacé et aucune copie n'en a été conservée. (Lorsque vous faites glisser un fichier sur un hot folder qui réside sur la même partition de disque que le fichier source, il est *déplacé*, et non pas copié.)

**•** Cherchez à l'intérieur des dossiers associés. Pour plus d'informations, voir [Accéder aux fichiers d'origine des](#page-14-0) [tâches](#page-14-0) à la page 15.

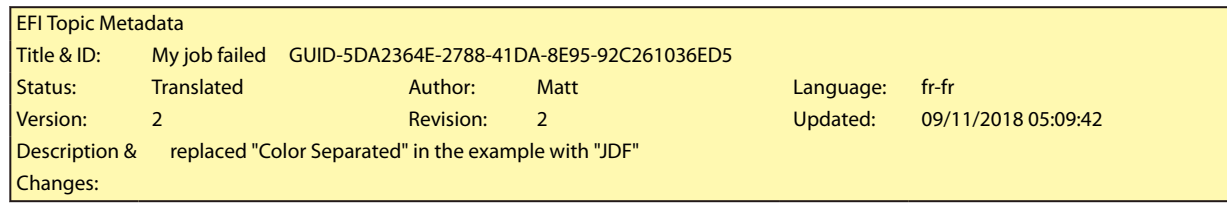

## **Ma tâche a échoué**

Il est possible que les propriétés du Hot Folder ne correspondent pas à celles du fichier et que le Hot Folder ne prenne pas en charge ce type de fichier.

- **1** Accédez au journal pour afficher le statut du fichier.
- **2** Assurez-vous que les propriétés du Hot Folder correspondent à celles de votre fichier et que vous ne téléchargez pas un fichier de format incompatible avec le Hot Folder. Par exemple, si vous téléchargez un fichier JPEG dans un Hot Folder configuré pour un filtre JDF, la tâche échoue.

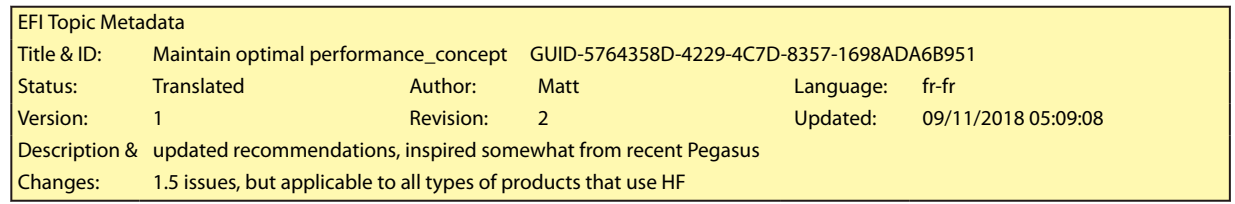

## **Maintenir des performances optimales**

Pour obtenir des performances optimales dans les environnements de production intensive, nous vous recommandons de suivre les instructions suivantes.

- **•** Installez l'application Fiery Hot Folders sur un ordinateur distinct et pas sur le Fiery server lui-même.
- **•** Utilisez Fiery Hot Folders sur l'ordinateur Fiery server. Toutefois,surveillez quand même l'espace disque disponible.
- **•** N'utilisez pas le lecteur E: du Fiery server pour le Fiery Hot Folders. Le lecteur E: est utilisé par le logiciel système Fiery pour stocker les tâches d'impression dans les files d'attente, les images raster, Paper Catalog, etc.
- **•** Définissez un court intervalle pour l'effacement des tâches. Dans la console Fiery Hot Folders, choisissez Editer > Préférences (Windows) ou Hot Folders Fiery > Préférences (Mac OS) et choisissez un court intervalle pour Effacer les fichiers d'origine.